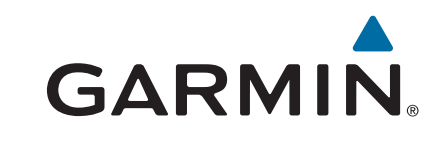

# **Montana® 610/680**

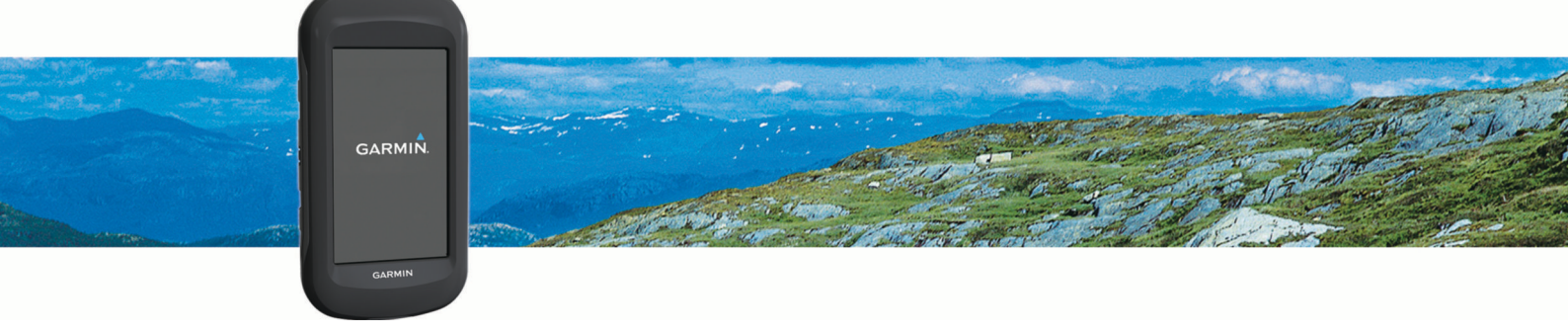

Manual do Utilizador

#### © 2015 Garmin Ltd. ou as suas subsidiárias

Todos os direitos reservados. Ao abrigo das leis de direitos de autor, este manual não pode ser copiado, parcial ou integralmente, sem autorização por escrito da Garmin. A Garmin reserva-se o direito de alterar ou melhorar os seus produtos e de efectuar alterações no conteúdo deste manual, não sendo obrigada a notificar quaisquer indivíduos ou organizações das mesmas. Visite [www.garmin.com](http://www.garmin.com) para obter as actualizações mais recentes, assim como informações adicionais sobre a utilização deste produto.

Garmin®, o logótipo Garmin, Auto Lap®, BlueChart®, City Navigator®, Montana® e TracBack® são marcas comerciais da Garmin Ltd. ou das suas subsidiárias, registadas nos EUA e noutros países. ANT+®, BaseCamp™, chirp™, Garmin Connect™, HomePort™ e tempe™ são marcas registadas da Garmin Ltd. ou das suas subsidiárias. Estas marcas comerciais não podem ser utilizadas sem a autorização expressa da Garmin.

Mac<sup>e</sup> é uma marca comercial registada da Apple Inc., registada nos EUA e em outros países. Windows<sup>®</sup> é uma marca comercial registada da Microsoft Corporation nos Estados Unidos e noutros países. microSD™ e o logótipo microSDHC são marcas comerciais da SD-3C, LLC. Outras marcas comerciais e nomes de marcas são detidos pelos respetivos proprietários.

Este produto possui certificação ANT+®. Visite [www.thisisant.com/directory](http://www.thisisant.com/directory) para obter uma lista de produtos e de aplicações compatíveis.

[Eliminar um trajeto.................................](#page-14-0) 9

# Índice

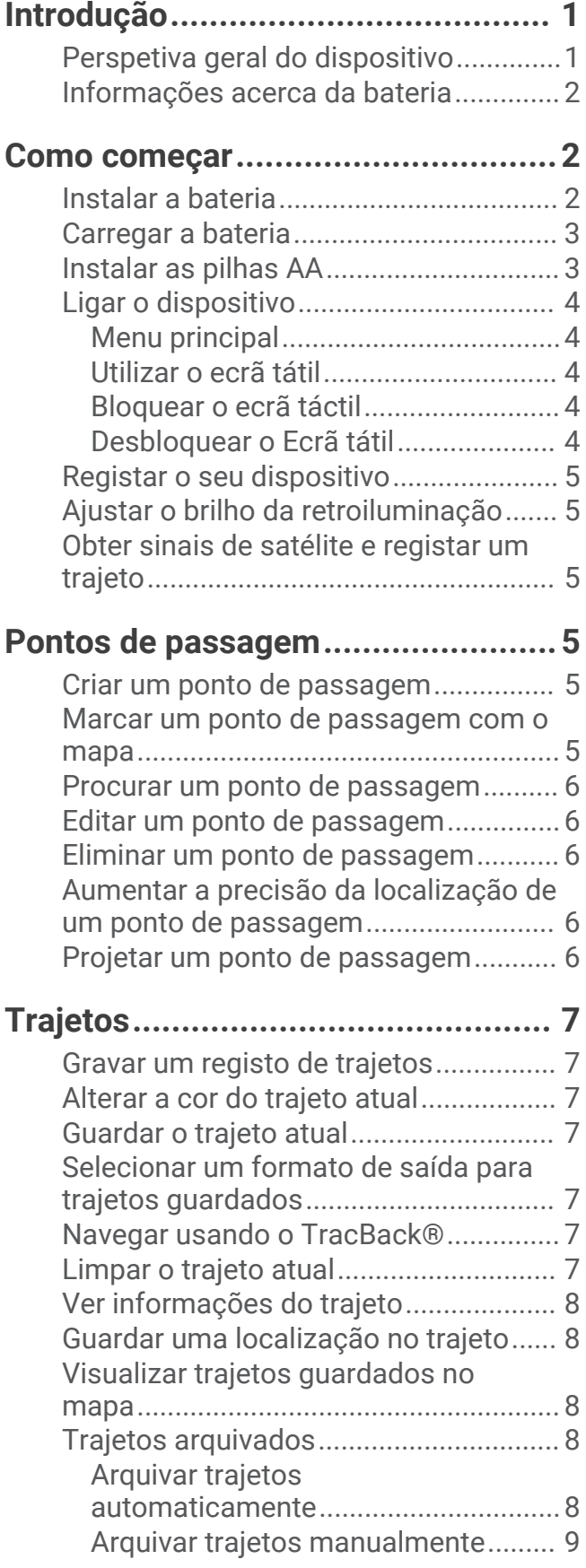

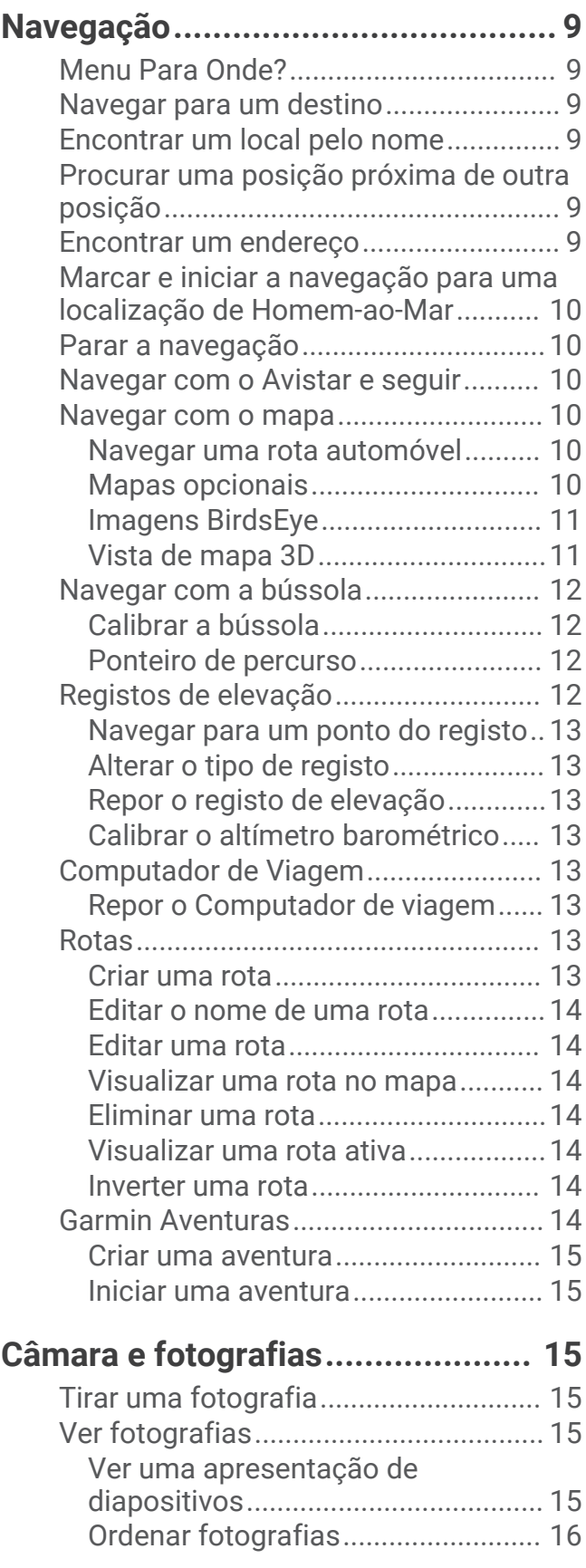

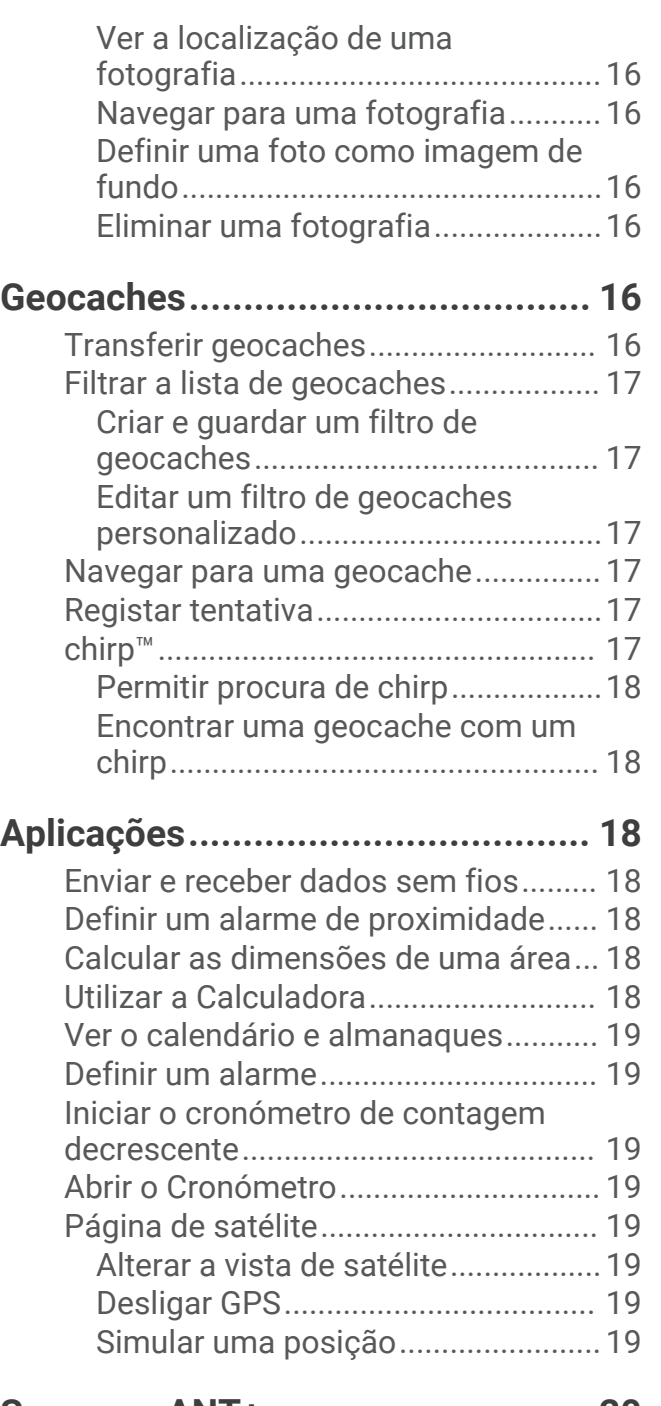

# **[Sensores ANT+..............................](#page-25-0) 20**

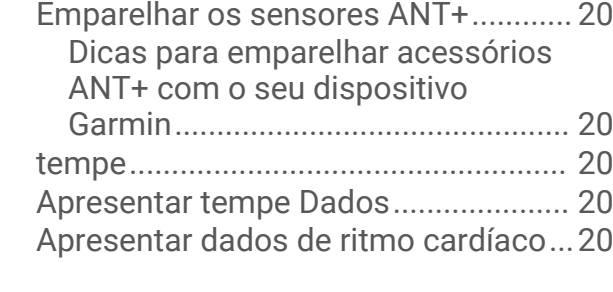

# **[Personalizar o dispositivo..............](#page-26-0) 21**

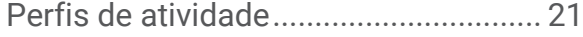

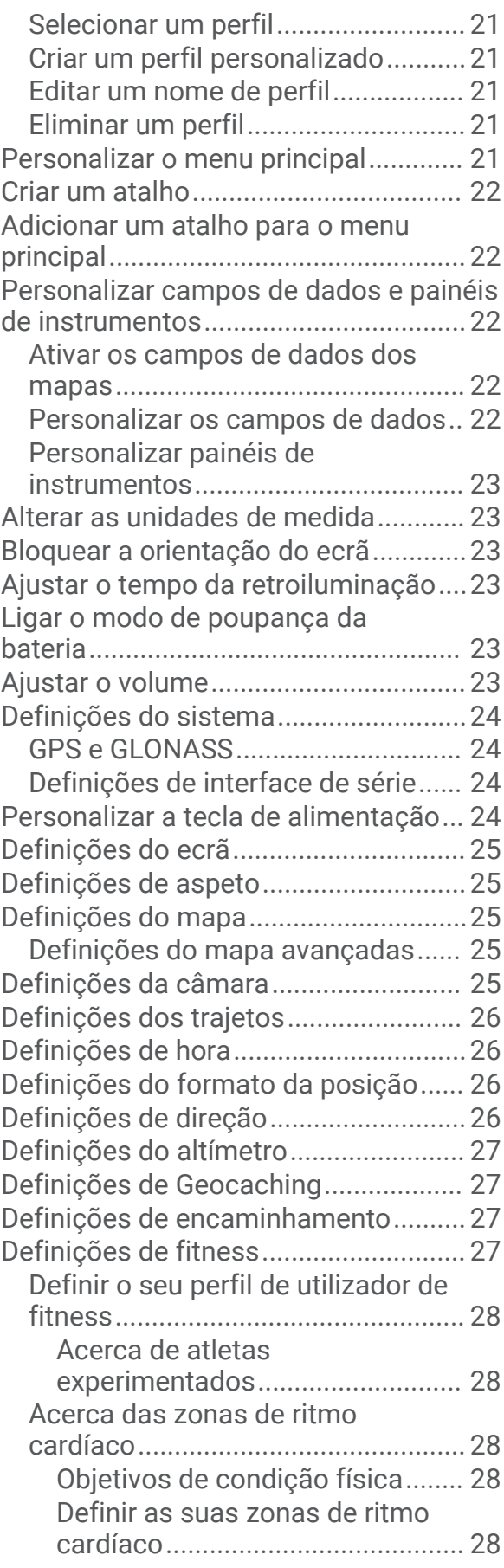

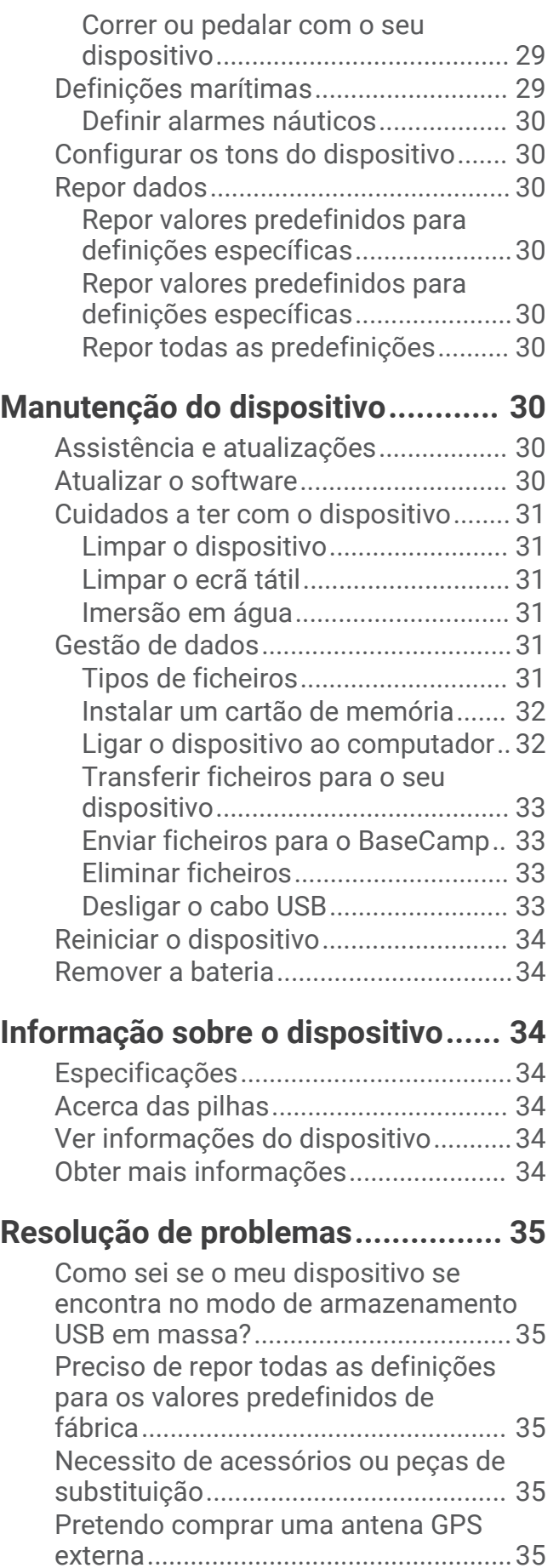

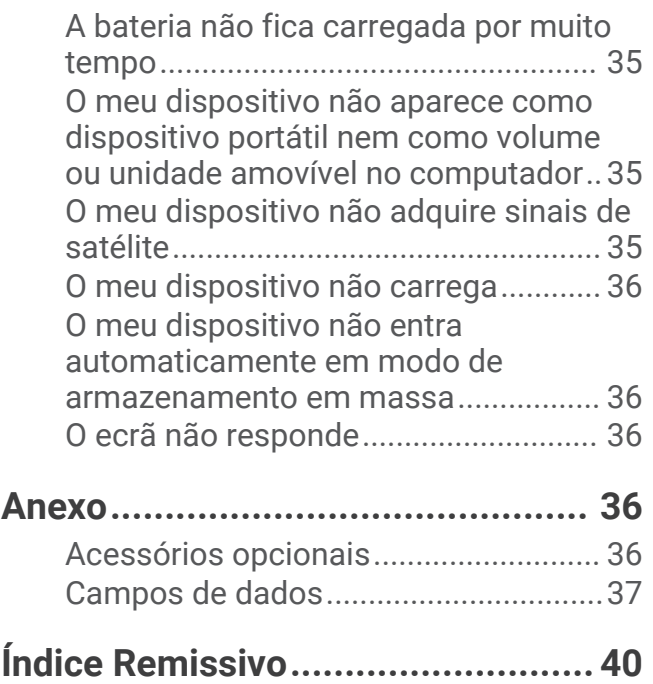

# Introdução

## **ATENÇÃO**

<span id="page-6-0"></span>Consulte o guia *Informações Importantes de Segurança e do Produto* na embalagem para ler os avisos relativos ao produto e outras informações importantes.

# Perspetiva geral do dispositivo

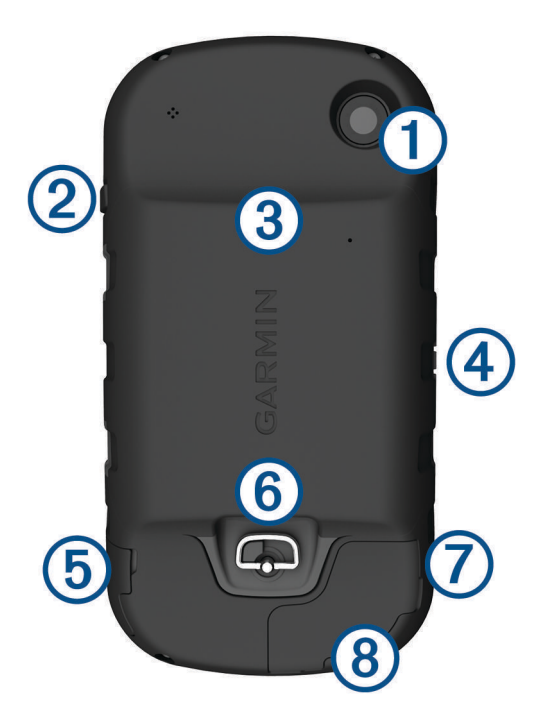

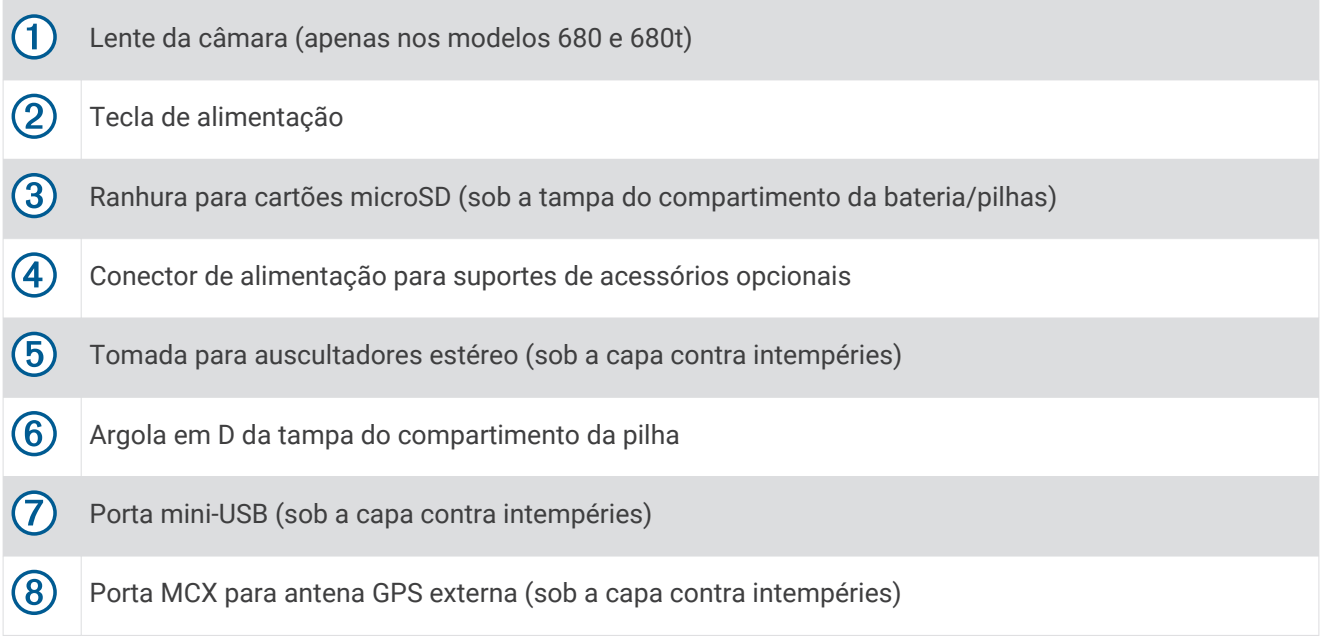

## <span id="page-7-0"></span>Informações acerca da bateria

#### **ATENÇÃO**

Este produto contém uma bateria de iões de lítio. Para prevenir a possibilidade de ferimentos pessoais ou a danificação do produto causados pela exposição da bateria a calor extremo, guarde o dispositivo num local afastado da exposição solar direta.

A classificação de temperatura do dispositivo poderá exceder a gama utilizável de algumas pilhas. Algumas pilhas alcalinas poderão danificar-se a altas temperaturas.

#### *AVISO*

As pilhas alcalinas perdem uma quantidade significativa da sua capacidade à medida que a temperatura diminui. Por este motivo, utilize baterias de lítio quando utilizar o dispositivo em temperaturas negativas.

O dispositivo funciona com a bateria de iões de lítio incluída ou três pilhas AA.

# Como começar

Ao utilizar o seu dispositivo pela primeira vez, deverá realizar as seguintes tarefas para configurar o dispositivo e conhecer as principais funcionalidades.

- **1** Instalar a pilha/bateria (*Instalar a bateria*, página 2).
- **2** Carregar a pilha/bateria (*[Carregar a bateria](#page-8-0)*, página 3).
- **3** Ligar o dispositivo (*[Ligar o dispositivo](#page-9-0)*, página 4).
- **4** Registar o dispositivo [garmin.com/express.](http://garmin.com/express)
- **5** Reduzir o brilho da retroiluminação (*[Ajustar o brilho da retroiluminação](#page-10-0)*, página 5).
- **6** Adquirir satélites (*[Obter sinais de satélite e registar um trajeto](#page-10-0)*, página 5).
- **7** Personalizar o dispositivo (*[Personalizar o dispositivo](#page-26-0)*, página 21).
- **8** Marcar um ponto de passagem (*[Criar um ponto de passagem](#page-10-0)*, página 5).
- **9** Navegar para um destino (*[Navegar para um destino](#page-14-0)*, página 9).

## Instalar a bateria

- **1** Rode a argola em D para a esquerda e levante-a para remover a tampa.
- **2** Localize os contactos metálicos na extremidade da bateria de iões de lítio.
- **3** Insira a bateria no compartimento, encaixando os contactos primeiro.

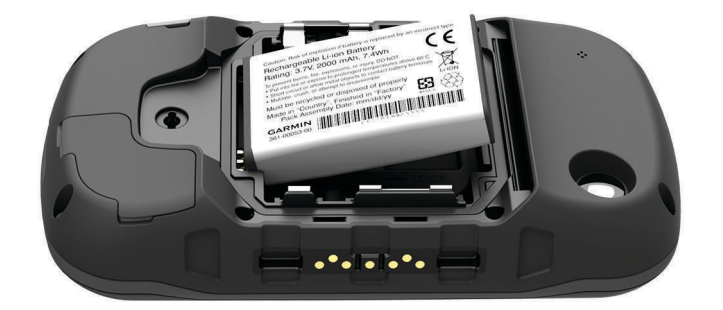

- **4** Pressione a bateria para o interior do compartimento.
- **5** Volte a colocar a tampa do compartimento das pilhas e rode a argola em D para a direita.

## <span id="page-8-0"></span>Carregar a bateria

#### *AVISO*

Para evitar corrosão, seque cuidadosamente a porta mini-USB, a capa contra intempéries e a área envolvente antes de carregar ou ligar o dispositivo a um computador.

Não tente utilizar o dispositivo para carregar uma bateria que não foi fornecida pela Garmin® . Tentar carregar uma bateria que não foi fornecida pela Garmin pode danificar o dispositivo e anular a garantia.

Para ligar a ficha do cabo USB ao dispositivo, poderá precisar de remover acessórios opcionais de montagem. **NOTA:** a bateria não é carregada fora do intervalo de temperaturas compreendido entre os 32 e os 113°F (0 e 45°C).

Pode carregar a bateria utilizando uma tomada de parede comum ou uma porta USB no computador.

**1** Retire a capa contra intempéries  $\left(1\right)$  da porta mini-USB  $\left(2\right)$ .

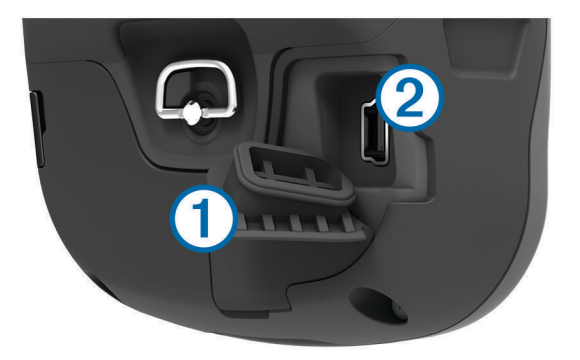

- **2** Ligue a extremidade pequena do cabo USB à porta mini-USB.
- **3** Ligue a extremidade USB do cabo ao adaptador de CA ou a uma porta USB do seu computador.
- **4** Ligue o adaptador de CA a uma tomada de parede padrão. Quando ligar o dispositivo a uma fonte de alimentação, este liga-se.
- **5** Carregue completamente a bateria.

## Instalar as pilhas AA

Em vez da bateria (*[Instalar a bateria](#page-7-0)*, página 2), pode utilizar pilhas AA alcalinas, NiMH ou de lítio. Isto é útil para quando está no trilho e não pode carregar a bateria. Utilize pilhas de lítio ou NiMH para obter os melhores resultados.

**NOTA:** as pilhas alcalinas comuns não são recomendadas quando é utilizada a função de câmara.

- **1** Rode a argola em D para a esquerda e levante-a para remover a tampa.
- **2** Insira três pilhas AA, tendo atenção à polaridade.

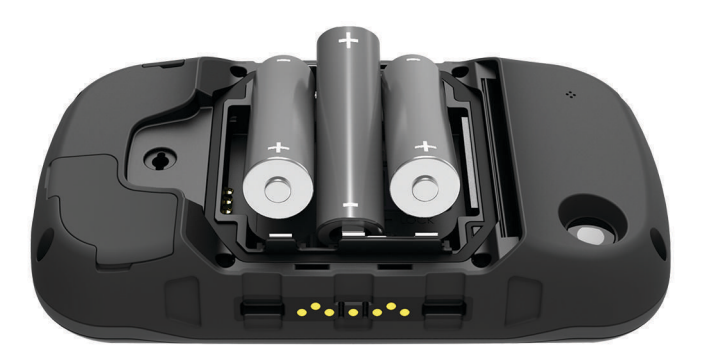

**3** Volte a colocar a tampa do compartimento das pilhas e rode a argola em D para a direita.

## <span id="page-9-0"></span>Ligar o dispositivo

Mantenha premido  $\bigcup$ .

## Menu principal

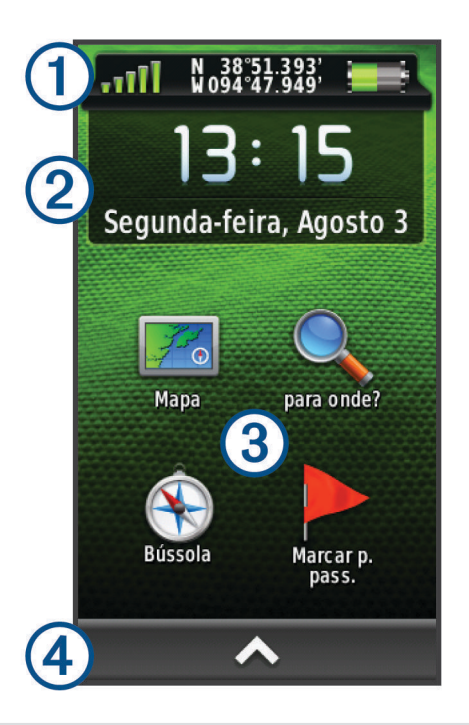

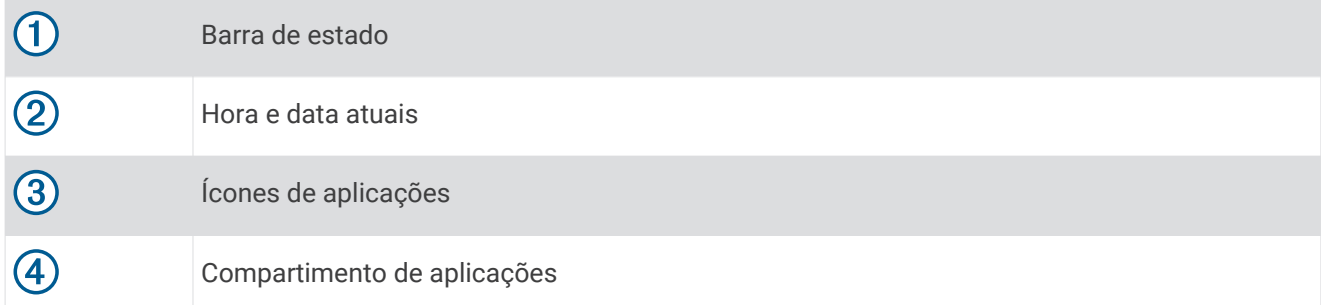

#### Utilizar o ecrã tátil

- Toque no ecrã para selecionar um item.
- Efetue cada seleção no ecrã tátil através de uma ação individual.
- Selecione  $\triangle$  para abrir o compartimento de aplicações para aplicações e ferramentas de configuração.
- No compartimento de aplicações, selecione  $\bigtriangleup$  ou  $\bigtriangledown$  para se deslocar através das aplicações.
- $\cdot$  Selecione  $\bigcirc$  para regressar à página anterior.
- Prima para voltar ao menu principal.
- Selecione **para ver itens de menu específicos da página que está a visualizar.**
- Selecione  $\sqrt{\ }$  para guardar as alterações e fechar a página.

#### Bloquear o ecrã táctil

Pode bloquear o ecrã para evitar toques inadvertidos no ecrã.

# Selecione  $\bigcirc$  >  $\bigcirc$ .

## Desbloquear o Ecrã tátil

Selecione  $\bigcirc$  >  $\bigcirc$ .

# <span id="page-10-0"></span>Registar o seu dispositivo

Ajude-nos a dar-lhe a melhor assistência efetuando o registo on-line ainda hoje.

- Aceda a [garmin.com/express](http://garmin.com/express).
- Guarde o recibo de compra original ou uma fotocópia num local seguro.

## Ajustar o brilho da retroiluminação

Uma utilização excessiva da retroiluminação do ecrã pode reduzir significativamente a vida útil da bateria. Pode ajustar o brilho da retroiluminação para maximizar a vida útil da bateria.

**NOTA:** o brilho da retroiluminação pode ser limitado quando a bateria estiver fraca.

- 1 Selecione (<sup>I</sup>).
- **2** Utilize a guia para ajustar o nível da retroiluminação.

O dispositivo pode aquecer se a definição de retroiluminação for elevada.

## Obter sinais de satélite e registar um trajeto

Tem de adquirir sinais de satélite antes de poder utilizar as funcionalidades de navegação GPS, como o registo de um trajeto. Para adquirir sinais de satélite, o dispositivo poderá necessitar de uma visão desimpedida do céu.

Para obter mais informações acerca do GPS, visite [www.garmin.com/aboutGPS.](http://www.garmin.com/aboutGPS)

- 1 Mantenha premido (<sup>I</sup>).
- **2** Aguarde enquanto o dispositivo localiza satélites.

Quando **III** ficar verde, o seu dispositivo adquiriu sinais de satélite. A data e a hora são definidas automaticamente com base na posição de GPS.

- **3** Caminhe para registar um trajeto (*Trajetos*[, página 7\)](#page-12-0).
- **4** Selecione uma opção:
	- Selecione **Mapa** para ver o seu trajeto no mapa.
	- Selecione **Bússola** para ver a bússola e os campos de dados personalizáveis.
	- Selecione **Comp. de viagem** para ver a sua velocidade atual, distância e outras estatísticas úteis.

# Pontos de passagem

Os pontos de passagem são posições que pode registar e guardar no dispositivo. Os pontos de passagem podem ser utilizados para marcar o ponto em que se encontra, para onde vai, ou onde esteve. Pode adicionar detalhes sobre a localização, como o nome, a elevação e a profundidade.

## Criar um ponto de passagem

Pode guardar a sua posição atual como um ponto de passagem.

- **1** Selecione **Marcar p. pass.**.
- **2** Se necessário, selecione **Editar** para alterar o nome ou outro dado do ponto de passagem.
- **3** Selecione **Guardar**.

## Marcar um ponto de passagem com o mapa

- **1** Selecione **Mapa**.
- **2** Selecione uma localização no mapa.
- **3** Selecione a barra de informações na parte superior do ecrã.
- **4** Selecione > **OK**.

## <span id="page-11-0"></span>Procurar um ponto de passagem

- **1** Selecione **Gest. de pon. pass.**.
- **2** Selecione um ponto de passagem a partir da lista.
- **3** Se necessário, selecione **para restringir a pesquisa.**
- **4** Selecione uma opção:
	- Selecione **Soletrar termo a proc.** para procurar, utilizando o nome do ponto de passagem.
	- Selecione **Selecionar símbolo** para procurar, utilizando o símbolo do ponto de passagem.
	- Selecione **Procurar nas proximidades** para procurar perto de uma localização encontrada recentemente, de outro ponto de passagem, da sua posição atual ou de um ponto no mapa.
	- Selecione **Ordenar** para ver a lista de pontos de passagem com base na distância menor ou por ordem alfabética.

## Editar um ponto de passagem

Antes de editar um ponto de passagem, terá de criar um ponto de passagem.

- **1** Selecione **Gest. de pon. pass.**.
- **2** Selecione um ponto de passagem.
- **3** Selecione um item para editar, como o nome.
- 4 Introduza as novas informações e selecione  $\blacktriangleright$ .

## Eliminar um ponto de passagem

- 1 Selecione > Gest. de pon. pass..
- **2** Selecione um ponto de passagem.
- **3** Selecione  $\equiv$  > **Eliminar** > **Sim.**

## Aumentar a precisão da localização de um ponto de passagem

Pode refinar a posição de um ponto de passagem para obter mais precisão. Com a utilização da média, o Astro faz várias leituras na mesma posição e utiliza o valor médio para proporcionar mais precisão.

- **1** Selecione **Gest. de pon. pass.**.
- **2** Selecione um ponto de passagem.
- **3** Selecione > **Posição média**.
- **4** Ir para a localização do ponto de passagem.
- **5** Selecione **Iniciar**.
- **6** Siga as instruções no ecrã.
- **7** Quando a barra de estado de Confiança atingir os 100%, selecione **Guardar**.

Para obter melhores resultados, recolha entre 4 a 8 amostras do ponto de passagem, esperando pelo menos 90 minutos entre cada recolha de amostra.

## Projetar um ponto de passagem

Pode criar uma nova localização projetando a distância e o rumo de uma posição marcada para uma nova localização.

- **1** Selecione **Gest. de pon. pass.**.
- **2** Selecione um ponto de passagem.
- **3** Selecione > **Projetar ponto pass.**.
- **4** Introduza o rumo e selecione  $\sqrt{\phantom{a}}$ .
- **5** Selecione uma unidade de medida.
- **6** Introduza a distância e selecione .
- **7** Selecione **Guardar**.

# **Trajetos**

<span id="page-12-0"></span>Um trajeto corresponde a um registo do seu caminho. O registo de trajetos contém informações acerca dos pontos ao longo do caminho gravado, incluindo a hora, a localização e a elevação de cada ponto.

## Gravar um registo de trajetos

Por predefinição, o dispositivo grava um registo de trajetos automaticamente enquanto está ligado e a receber sinal GPS. Pode iniciar e colocar em pausa a gravação de trajetos de forma manual.

- **1** Caminhe para registar um trajeto.
- **2** Selecione **Trajeto atual** > .
- **3** Selecione uma opção:
	- Para colocar a gravação de trajetos em pausa, selecione
	- Para iniciar a gravação de trajetos, selecione .

## Alterar a cor do trajeto atual

- **1** Selecione **Trajeto atual** >  $\mathbf{\Theta}$  > Cor.
- **2** Selecione uma cor.

# Guardar o trajeto atual

- 1 Selecione **Trajeto atual** >  $\rightarrow$ .
- **2** Selecione uma opção:
	- Selecione  $\Box$  para guardar todo o registo de trajetos.
	- Selecione **= > Guardar parte** e selecione uma secção do trajeto.

O trajeto atual é guardado utilizando o formato de saída predefinido ou o seu formato de saída configurado anteriormente (*Selecionar um formato de saída para trajetos guardados*, página 7).

## Selecionar um formato de saída para trajetos guardados

- **1** Selecione **Trajeto atual** > > > **Configurar trajetos** > **Formato de saída**.
- **2** Selecione uma opção:
	- Para guardar informações de fitness com o trajeto, selecione **Trajetos (FIT)**.
	- Para guardar informações de fitness apenas num formato com maior compatibilidade, selecione **Trajetos (GPX)**.
	- Para guardar em ambos os formatos de saída, selecione **Ambos (GPX/FIT)**.

## Navegar usando o TracBack<sup>®</sup>

Enquanto navega, pode navegar de volta até ao início do seu trajeto. Esta função pode ser útil para encontrar o caminho de volta ao acampamento ou início do trilho.

**1** Selecione **Trajeto atual** > > **TracBack**.

O mapa apresenta a sua rota com uma linha magenta, ponto de partida e ponto de chegada.

**2** Navegue usando o mapa ou bússola.

## Limpar o trajeto atual

Selecione  $\triangleright$  > Trajeto atual >  $\frac{1}{N}$  > Limpar.

# <span id="page-13-0"></span>Ver informações do trajeto

- **1** Selecione **Gestor de trajetos**.
- **2** Selecione um trajeto.
- **3** Selecione uma opção:
	- Para ver os registos de elevação (*[Registos de elevação](#page-17-0)*, página 12) do trajeto, selecione .
	- Para ver opções e campos de dados para o trajeto, selecione  $\bigoplus$ . **Dica:** pode selecionar **to para arquivar o trajeto.**
	- Para ver o trajeto no mapa, selecione  $\mathbf{A}$ . **Dica:** pode selecionar a barra de informações na parte superior do ecrã do mapa para ver informações mais detalhadas sobre o trajeto.

## Guardar uma localização no trajeto

- **1** Selecione **Gestor de trajetos**.
- **2** Selecione um trajeto.
- **3** Selecione 1.
- **4** Selecione uma localização no trajeto.
- **5** Selecione a barra de informações no topo do ecrã. São apresentadas informações sobre a localização.
- **6** Selecione  $\blacktriangleright$  **OK.**

## Visualizar trajetos guardados no mapa

Pode ver um ou mais trajetos guardados no mapa.

- **1** Selecione **Gestor de trajetos**.
- **2** Selecione um trajeto.
- **3** Selecione **0**.
- **4** Selecione **Cor** e selecione uma cor para a linha de trajeto no mapa.
- **5** Selecione **Mostrar no mapa**.

Ativar aparece na opção Mostrar no mapa.

- 6 Selecione .
- **7** Selecione outro trajeto e repita os passos 3 6 (opcional).
- **8** Selecione  $\mathbf{\times}$  e feche o compartimento de aplicações.
- **9** No menu principal, selecione **Mapa**.

Os trajetos selecionados aparecem no mapa.

## Trajetos arquivados

O seu dispositivo permite-lhe guardar 200 trajetos e 10.000 pontos do trajeto em cada trajeto. Se exceder estes limites, pode não haver memória suficiente para a gravação do seu trajeto atual. Arquivar os trajetos liberta memória para poder guardar o trajeto atual, pois os trajetos arquivados são guardados num local diferente no disco do dispositivo. O número de trajetos arquivados que podem ser guardados apenas é limitado pelas dimensões do seu disco. Pode transferir trajetos arquivados do seu dispositivo para o computador para os guardar e ver com o Garmin BaseCamp™ .

Pode arquivar trajetos guardados manualmente. Além disso, pode criar trajetos arquivados a partir do registo de trajetos atual, com base num programa automático, ou quando o registo de trajetos estiver completo.

#### Arquivar trajetos automaticamente

Pode arquivar trajetos seguindo um programa automático para poupar espaço de memória.

- **1** Selecione **Configuração** > **Trajetos** > **Configuração avançada** > **Auto-arquivamento**.
- **2** Selecione **Quando cheio**, **Diariamente** ou **Semanalmente**.

#### <span id="page-14-0"></span>Arquivar trajetos manualmente

Pode arquivar trajetos quardados manualmente.

- **1** Selecione **Gestor de trajetos**.
- **2** Selecione um trajeto guardado.
- **3** Selecione  $\mathbf{B} > \mathbf{\star}$ .

O trajeto é movido da lista de trajetos guardados para a lista de trajetos arquivados.

## Eliminar um trajeto

- **1** Selecione **Gestor de trajetos**.
- **2** Selecione um trajeto.
- **3** Selecione  $\equiv$  > **Eliminar**.

# Navegação

## Menu Para Onde?

Pode utilizar o menu Para onde? para encontrar um destino para onde navegar. Nem todas as categorias Para onde? se encontram disponíveis em todas as áreas e mapas.

## Navegar para um destino

- **1** Selecione **Para onde?**.
- **2** Selecione uma categoria.
- **3** Selecione um destino.
- **4** Selecione **Ir**.

A sua rota aparece como uma linha magenta no mapa.

**5** Navegue utilizando o mapa (*[Navegar com o mapa](#page-15-0)*, página 10) ou a bússola (*[Navegar com a bússola](#page-17-0)*, [página 12\)](#page-17-0).

## Encontrar um local pelo nome

- **1** Selecione **Para onde?** > **Pontos de passagem** > > **Soletrar termo a proc.**.
- **2** Introduza o nome ou parte do nome.
- 3 Selecione  $\sqrt{\ }$ .

## Procurar uma posição próxima de outra posição

- **1** Selecione **Para onde?** > > **Procurar nas proximidades**.
- **2** Selecione uma opção.
- **3** Selecione uma posição.

## Encontrar um endereço

Pode utilizar mapas City Navigator® opcionais para procurar endereços.

- **1** Selecione **Para onde?** > **Endereços**.
- **2** Selecione o país ou estado, se necessário.
- **3** Introduza a cidade ou o código postal.

**NOTA:** nem todos os dados do mapa permitem a procura de códigos postais.

- **4** Selecione a cidade.
- **5** Introduza o número da porta.
- **6** Introduza a rua.

## <span id="page-15-0"></span>Marcar e iniciar a navegação para uma localização de Homem-ao-Mar

Pode guardar uma localização de Homem-ao-Mar (MOB) e começar automaticamente a navegar de volta para essa localização.

**1** Selecione **Homem-ao-mar** > **Iniciar**.

A página do mapa abre-se, apresentando o trajeto para a localização MOB. O aspeto predefinido da rota é uma linha magenta.

**2** Navegue utilizando o mapa (*Navegar com o mapa*, página 10) ou a bússola (*[Navegar com a bússola](#page-17-0)*, [página 12\)](#page-17-0).

## Parar a navegação

A partir do mapa ou da bússola, selecione > **Parar a navegação**.

## Navegar com o Avistar e seguir

Pode apontar o dispositivo para um objeto à distância, bloquear a direção e navegar para o objeto.

- **1** Selecione **Avistar e Seguir**.
- **2** Aponte o dispositivo para um objeto.
- **3** Selecione **Bloquear direção** > **Definir percurso**.
- **4** Navegar utilizando a bússola.

## Navegar com o mapa

- **1** Inicie a navegação para um destino (*[Navegar para um destino](#page-14-0)*, página 9).
- **2** Selecione **Mapa**.

Um triângulo azul representa a sua posição no mapa. À medida que viaja, o triângulo azul move-se e deixa um registo do trajeto (rasto).

- **3** Execute uma ou mais ações:
	- Arraste o mapa para ver áreas diferentes.
	- Selecione  $\blacktriangleright$  e  $\blacktriangleright$  para aumentar e diminuir o zoom no mapa.
	- Selecione um local no mapa (assinalado por um alfinete) e selecione a barra de informações na parte superior do ecrã para visualizar informações sobre o local selecionado.

#### Navegar uma rota automóvel

Antes de navegar em rotas de estrada, tem de adquirir e carregar os mapas City Navigator.

- **1** Selecione **Alterar o perfil** > **Automóvel**.
- **2** Selecione um destino.
- **3** Navegue utilizando o mapa.

As curvas são apresentadas na barra de informações, na parte superior do mapa. Os tons audíveis indicam as curvas na rota.

#### Mapas opcionais

Pode utilizar mapas adicionais no dispositivo como, por exemplo, os mapas detalhados de imagens de satélite BirdsEye, BlueChart<sup>®</sup> g2, e City Navigator. Os mapas detalhados podem conter pontos de interesse adicionais, como por exemplo, restaurantes ou serviços náuticos. Para obter mais informações, visite <http://buy.garmin.com> ou contacte o seu revendedor Garmin.

### <span id="page-16-0"></span>Imagens BirdsEye

Pode transferir e visualizar imagens de satélite pormenorizadas no seu dispositivo, utilizando o software Garmin BaseCamp e uma subscrição do serviço de imagens BirdsEye. Aceda a [garmin.com/birdseye](http://garmin.com/birdseye) e [garmin.com/basecamp](http://garmin.com/basecamp) para obter mais informações.

É possível que o seu dispositivo inclua uma subscrição de um ano do serviço de imagens BirdsEye. Esta subscrição não está disponível em todas as áreas nem em todos os modelos de dispositivo.

#### Vista de mapa 3D

Antes de poder utilizar esta funcionalidade, deve adquirir mapas que contenham informação 3D. Selecione Vista 3D.

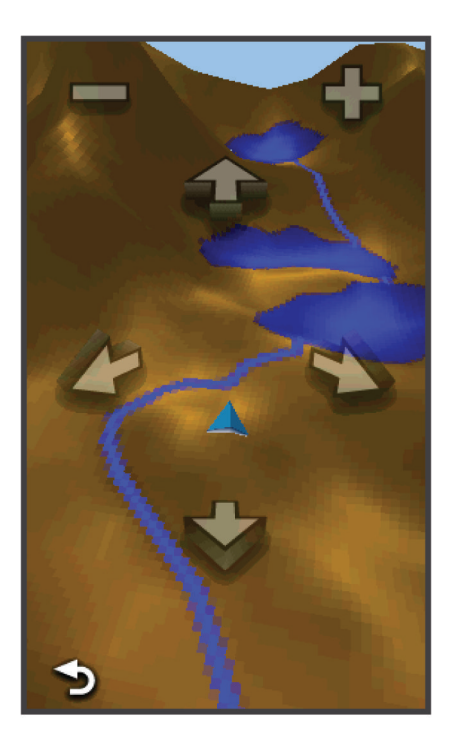

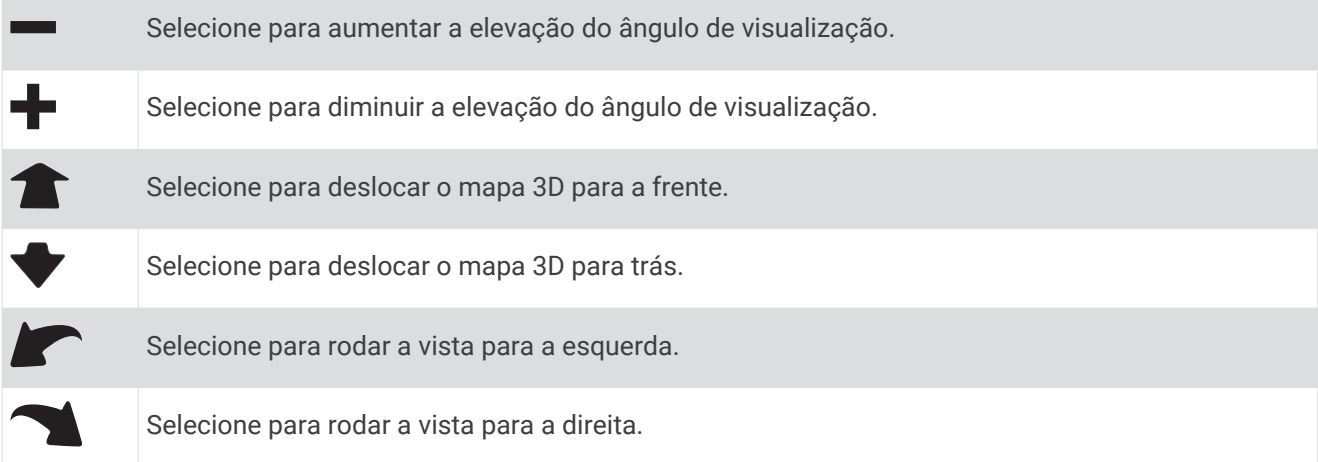

## <span id="page-17-0"></span>Navegar com a bússola

Ao navegar para um destino,  $\triangle$  aponta para o seu destino, independentemente da direção em que se desloca.

- **1** Inicie a navegação para um destino (*[Navegar para um destino](#page-14-0)*, página 9).
- **2** Selecione **Bússola**.
- **3** Rode até que ▲ aponte em direção ao topo da bússola e continue a deslocar-se nessa direção até ao destino.

## Calibrar a bússola

#### *AVISO*

Calibre a bússola eletrónica no exterior. Para melhorar a precisão da direção, afaste-se de objetos que influenciam os campos magnéticos como, por exemplo, veículos, edifícios e linhas elétricas.

O seu dispositivo já foi calibrado na fábrica, e utiliza a calibração automática por defeito. Se notar que a bússola apresenta um comportamento irregular, por exemplo, depois de percorrer grandes distâncias ou após alterações extremas de temperatura, pode calibrar manualmente a bússola.

- **1** Selecione **Bússola** > > **Calibrar bússola** > **Iniciar**.
- **2** Siga as instruções no ecrã.

#### Ponteiro de percurso

O ponteiro de percurso é mais útil se estiver em navegação náutica ou quando não existem grandes obstáculos no seu caminho. Também o pode ajudar a evitar perigos no percurso, como águas pouco profundas ou rochas submersas.

Para ativar o ponteiro de percurso, selecione, na bússola, **Configuração** > **Direção** > **Ir para Linha/Ponteiro** > **Rumo (CDI)**.

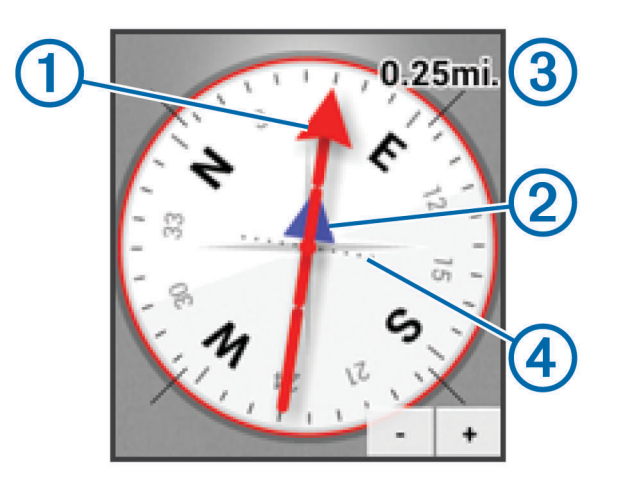

O ponteiro de percurso  $\left(\widehat{1}\right)$ indica a sua posição em relação a uma linha de percurso para o seu destino. O Indicador de desvio do percurso (CDI) 2 fornece a indicação de desvio (direita ou esquerda) em relação ao percurso. A escala  $\Omega$  refere-se à distância entre pontos  $\Omega$  no indicador de desvio do percurso, indicando o seu desvio do percurso.

## Registos de elevação

Por predefinição, os registos de elevação apresentam a elevação ao longo da distância percorrida. Para personalizar as definições de elevação, consulte *[Definições do altímetro](#page-32-0)*, página 27. Pode tocar em qualquer ponto no registo para ver informações sobre esse ponto.

#### <span id="page-18-0"></span>Navegar para um ponto do registo

- **1** Selecione **Registos de elevação**.
- **2** Selecione um ponto individual no registo. São apresentadas informações sobre o ponto.
- **3** Selecione  $\equiv$  > Ver mapa.
- **4** Selecione a barra de informações no topo do ecrã.
- **5** Selecione **Ir**.

O mapa abre-se com a sua rota assinalada com uma linha magenta.

**6** Navegue usando o mapa (*[Navegar com o mapa](#page-15-0)*, página 10) ou bússola (*[Navegar com a bússola](#page-17-0)*, página 12).

### Alterar o tipo de registo

Pode alterar o registo de elevação para apresentar a pressão e a elevação ao longo do tempo ou da distância.

- **1** Selecione **Registos de elevação** > **Mudar o tipo de gráfico**.
- **2** Selecione uma opção.

#### Repor o registo de elevação

Selecione **Registos de elevação** > > **Repor** > **Eliminar trajeto atual** > **Limpar**.

### Calibrar o altímetro barométrico

O seu dispositivo já foi calibrado na fábrica, e utiliza a calibração automática por defeito. Pode calibrar manualmente o altímetro barométrico se souber a elevação e a pressão barométrica corretas.

- **1** Dirija-se para uma posição onde a elevação ou a pressão barométrica seja conhecida.
- **2** Selecione **Registos de elevação** > > **Calibrar altímetro**.
- **3** Siga as instruções no ecrã.

## Computador de Viagem

O computador de viagem apresenta a velocidade atual, as velocidades média e máxima, o odómetro de viagem e outras estatísticas úteis. Pode personalizar o esquema do computador de viagem, painel de instrumentos e campos de dados.

No menu principal, selecione Comp. de viagem.

#### Repor o Computador de viagem

Para obter informações exatas, reponha as informações de viagem antes de iniciar uma viagem.

Selecione **Comp. de viagem** > > **Repor** > **Repor dados de viagem** > **Repor**.

## **Rotas**

Uma rota é uma sequência de pontos de passagem ou localizações que o conduzem ao seu destino final.

## Criar uma rota

- **1** Selecione **Planif. de rotas** > **Criar rota** > **Selecionar 1.º ponto**.
- **2** Selecione uma categoria.
- **3** Selecione o primeiro ponto na rota.
- **4** Selecione **Utilize** > **Selec. próximo ponto**.
- **5** Repita os passos 2-4 para adicionar todos os pontos na rota.
- **6** Selecione **p** para guardar a rota.

### <span id="page-19-0"></span>Editar o nome de uma rota

- **1** Selecione **Planif. de rotas**.
- **2** Selecione uma rota.
- **3** Selecione **Mudar o nome**.
- **4** Introduza o nome novo.

#### Editar uma rota

- **1** Selecione **Planif. de rotas**.
- **2** Selecione uma rota.
- **3** Selecione **Editar rota**.
- **4** Selecione um ponto.
- **5** Selecione uma opção:
	- Para ver o ponto no mapa, selecione **Rever**.
	- Para alterar a ordem dos pontos na rota, selecione **Subir** ou **Descer**.
	- Para inserir um ponto adicional na rota, selecione **Inserir**.
	- O ponto adicional é inserido antes do ponto que está a editar.
	- Para retirar o ponto da rota, selecione **Retirar**.
- **6** Selecione **p** para guardar a rota.

#### Visualizar uma rota no mapa

- **1** Selecione **Planif. de rotas**.
- **2** Selecione uma rota.
- **3** Selecione **Ver mapa**.

#### Eliminar uma rota

- **1** Selecione **Planif. de rotas**.
- **2** Selecione uma rota.
- **3** Selecione **Eliminar rota**.

### Visualizar uma rota ativa

- **1** Durante a navegação de uma rota, selecione **Rota ativa**.
- **2** Selecione um ponto na rota para visualizar os detalhes adicionais.

#### Inverter uma rota

Pode trocar os pontos de início e de fim da rota, para navegar em sentido contrário.

- **1** Selecione **Planif. de rotas**.
- **2** Selecione uma rota.
- **3** Selecione **Inverter rota**.

## Garmin Aventuras

Pode criar aventuras para partilhar as suas viagens com a família, amigos e com a comunidade Garmin. Pode agrupar itens relacionados como uma aventura. Por exemplo, pode criar uma aventura a partir da sua viagem de passeio mais recente. A aventura pode conter o registo de trajetos, fotografias da viagem e geocaches que encontrou. Pode utilizar o BaseCamp para criar e gerir as suas aventuras. Para obter mais informações, aceda a [adventures.garmin.com](http://adventures.garmin.com).

**NOTA:** o BaseCamp não está disponível para todos os modelos de dispositivo.

#### <span id="page-20-0"></span>Criar uma aventura

Antes de poder criar uma aventura e enviá-la para o seu dispositivo, tem de transferir o BaseCamp para o seu computador e transferir um trajeto do seu dispositivo para o computador (*[Enviar ficheiros para o BaseCamp](#page-38-0)*, [página 33\)](#page-38-0).

- **1** Abra o BaseCamp.
- **2** Selecione **Ficheiro** > **Novo** > **Aventuras Garmin**.
- **3** Selecione um trajeto e, em seguida, selecione **Seguinte**.
- **4** Se necessário, adicione itens do BaseCamp.
- **5** Preencha os campos necessários para atribuir um nome e descrever a aventura.
- **6** Se pretender alterar a fotografia de capa para a aventura, selecione **Alterar**, e escolha uma fotografia diferente.
- **7** Selecione **Concluir**.

#### Iniciar uma aventura

Antes de iniciar uma aventura, tem de enviar uma aventura do BaseCamp para o seu dispositivo (*[Enviar](#page-38-0) [ficheiros para o BaseCamp](#page-38-0)*, página 33).

- **1** Selecione **Aventuras**.
- **2** Selecione uma aventura.
- **3** Selecione **Iniciar**.

# Câmara e fotografias

**NOTA:** esta funcionalidade apenas está disponível para modelos que incluem uma câmara.

Ao tirar uma fotografia, a localização geográfica é guardada com as informações da fotografia. Pode navegar para a localização.

## Tirar uma fotografia

- **1** Selecione **Câmara**.
- **2** Coloque o dispositivo na posição horizontal ou vertical para alterar a orientação da fotografia.
- **3** Se necessário, selecione **o** ou **ou** para aumentar ou diminuir o zoom.
- 4 Mantenha premido **in** para focar e manter o dispositivo firme.

É apresentada uma moldura branca no ecrã. O dispositivo foca o objeto no interior da moldura. Quando a fotografia estiver focada, a moldura fica verde.

**5** Liberte **para tirar uma fotografia.** 

## Ver fotografias

Pode ver as fotografias tiradas com a câmara e as que tiver transferido para o dispositivo.

- **1** Selecione **Visualiz. de fotos**.
- **2** Selecione uma fotografia.
- **3** Se necessário, selecione **+** ou **=** para aumentar ou diminuir o zoom.

#### Ver uma apresentação de diapositivos

- **1** Selecione **Visualiz. de fotos**.
- **2** Selecione uma fotografia.
- **3** Selecione  $\equiv$  > **Ver apres. de diapos.**

## <span id="page-21-0"></span>Ordenar fotografias

- **1** Selecione **Visualiz. de fotos** > > **Ordenar fotografias**.
- **2** Selecione uma opção:
	- Selecione **Mais recente**.
	- Selecione **Próximo de um local** e selecione uma posição.
	- Selecione **Numa data específica** e introduza uma data.

## Ver a localização de uma fotografia

- **1** Selecione **Visualiz. de fotos**.
- **2** Selecione uma fotografia.
- **3** Selecione  $\equiv$  > Ver mapa.

#### Navegar para uma fotografia

- **1** Selecione **Visualiz. de fotos**.
- **2** Selecione uma fotografia.
- **3** Selecione > **Visualizar informações** > **Ir**.

### Definir uma foto como imagem de fundo

Pode selecionar uma fotografia para imagem de fundo do ecrã inicial.

- **1** Selecione **Visualiz. de fotos**.
- **2** Selecione uma fotografia.
- **3** Selecione  $\equiv$  > Def. como im. de fundo.

### Eliminar uma fotografia

- **1** Selecione **Visualiz. de fotos**.
- **2** Selecione uma fotografia.
- **3** Selecione > **Eliminar fotografia** > **Eliminar**.

# Geocaches

Uma geocache é como um tesouro escondido. Geocaching é a prática de caçar estes tesouros escondidos utilizando as coordenadas de GPS publicadas online por quem escondeu a geocache.

## Transferir geocaches

- **1** Ligue o dispositivo ao computador utilizando um cabo USB.
- **2** Aceda a [www.geocaching.com/play.](https://www.geocaching.com/play)
- **3** Se necessário, crie uma conta.
- **4** Inicie sessão.
- **5** Siga as instruções apresentadas no ecrã para encontrar e transferir geocaches para o seu dispositivo.

# <span id="page-22-0"></span>Filtrar a lista de geocaches

Pode filtrar a sua lista de geocaches com base em determinados fatores, como, por exemplo, o nível de dificuldade.

- **1** Selecione **Geocaching** > **Filtro rápido**.
- **2** Selecione os itens a filtrar.
- **3** Personalize as definições e selecione  $\sum$ .
- **4** Selecione uma opção:
	- Para aplicar o filtro à lista de geocaches, selecione **Procurar**.
	- Para quardar o filtro, selecione  $\blacktriangleright$ .

#### Criar e guardar um filtro de geocaches

Pode criar e guardar filtros personalizados para geocaches baseados em fatores específicos. Depois de configurar o filtro, pode aplicá-lo na lista de geocaches.

- **1** Selecione **Configuração** > **Geocaching** > **Configuração do filtro** > **Criar filtro**.
- **2** Selecione os itens a filtrar.
- **3** Selecione uma opção:
	- Para aplicar o filtro à lista de geocaches, selecione **Procurar**.
	- Para guardar o filtro, selecione  $\bigcirc$ . O filtro recebe um nome automaticamente depois de o gravar. Pode aceder ao filtro personalizado a partir da lista de geocaches.

#### Editar um filtro de geocaches personalizado

- **1** Selecione **Configuração** > **Geocaching** > **Configuração do filtro**.
- **2** Selecione um filtro.
- **3** Selecione um item para o editar.

## Navegar para uma geocache

- **1** Selecione **Geocaching** > **Procurar geocache**.
- **2** Selecione uma geocache.
- **3** Selecione **Ir**.
- **4** Navegue usando o mapa (*[Navegar com o mapa](#page-15-0)*, página 10) ou bússola (*[Navegar com a bússola](#page-17-0)*, página 12).

## Registar tentativa

Antes de poder registar uma tentativa de encontrar uma geocache, tem de iniciar a navegação para a geocache (*Navegar para uma geocache*, página 17).

Depois de tentar encontrar uma geocache, pode registar os resultados.

- **1** Selecione **Geocaching** > **Tentativa de registo**.
- **2** Selecione **Encontrados**, **Não encontrou**, ou **Necessária reparação**.
- **3** Selecione uma opção:
	- Para iniciar a navegação para a geocache seguinte, selecione **Encon. seg. mais próx.**.
	- Para parar o registo, selecione **Concluído**.
	- Para introduzir um comentário acerca de procurar a cache ou da própria cache, selecione **Editar comentário**, introduza um comentário e selecione .

## chirp™

Um chirp é um pequeno acessório Garmin que é programado e deixado numa geocache. Pode utilizar o seu dispositivo para encontrar um chirp numa geocache. Para obter mais informações sobre o chirp, consulte o *chirp Manual do utilizador* em [www.garmin.com.](http://www.garmin.com)

### <span id="page-23-0"></span>Permitir procura de chirp

- **1** Selecione **Configuração** > **Geocaching**.
- **2** Selecione **Procura de chirp** > **Ativar**.

#### Encontrar uma geocache com um chirp

- **1** Selecione **Geocaching** > **Procurar geocache**.
- **2** Selecione uma geocache.
- **3** Selecione **Ir**.
- **4** Navegue usando o mapa (*[Navegar com o mapa](#page-15-0)*, página 10) ou bússola (*[Navegar com a bússola](#page-17-0)*, página 12). Quando estiver a aproximadamente 10 m (32.9 ft) de distância da geocache que contém um chirp, aparecem detalhes sobre o chirp.
- **5** Se necessário, selecione **Geocaching** > **Mostrar detalhes do chirp**.
- **6** Se disponível, selecione **Ir** para navegar para a etapa seguinte da geocache.

# Aplicações

## Enviar e receber dados sem fios

Para poder partilhar os dados através de tecnologia sem fios, tem de estar a menos de 3 m (10 pés) de um dispositivo Garmin compatível.

O seu dispositivo pode enviar e receber dados sem fios quando está ligado a um dispositivo Garmin compatível através da tecnologia ANT+® . Pode partilhar pontos de passagem, geocaches, rotas, trajetos e muito mais.

- **1** Selecione **Partilhar sem fios**.
- **2** Selecione uma opção:
	- Selecione **Enviar** e selecione um tipo de dados.
	- Selecione **Receber** para receber dados de outro dispositivo. O outro dispositivo compatível deve estar a tentar enviar dados.
- **3** Siga as instruções no ecrã.

## Definir um alarme de proximidade

Os alarmes de proximidade alertam-no quando estiver a uma distância específica de uma localização particular.

- **1** Selecione **Alarmes de proximidade** > **Criar alarme**.
- **2** Selecione uma categoria.
- **3** Selecione uma posição.
- **4** Selecione **Utilize**.
- 5 Introduza um rádio e selecione  $\blacktriangleright$ .

Quando introduz uma área com um alarme de proximidade, o dispositivo emite um sinal sonoro.

## Calcular as dimensões de uma área

- **1** Selecione **Calcular áreas** > **Iniciar**.
- **2** Caminhe em torno do perímetro da área que pretende calcular.
- **3** Selecione **Calcular** quando terminar.

## Utilizar a Calculadora

O dispositivo tem uma calculadora normal e uma científica.

Selecione **Calculadora**.

## <span id="page-24-0"></span>Ver o calendário e almanaques

Pode ver a atividade do dispositivo, como um ponto de passagem gravado e informações de almanaque sobre o sol e a lua, a caça e a pesca.

- **1** Selecione uma opção:
	- Para ver a atividade do dispositivo em dias específicos, selecione **Calendário**.
	- Para ver as informações sobre o nascer ou o pôr do sol e da lua, selecione **Sol e Lua**.
	- Para ver as previsões das melhores horas para a caça e pesca selecione **Caça e pesca**.
- **2** Se necessário, selecione ou para ver um mês diferente.
- **3** Selecione um dia.

## Definir um alarme

Se não estiver atualmente a utilizar o dispositivo, pode defini-lo para ligar a uma hora específica.

- **1** Selecione **Despertador**.
- **2** Selecione  $\blacksquare$  e  $\blacksquare$  para definir a hora.
- **3** Selecione **Ligar alarme**.
- **4** Selecione uma opção.

O alarme irá soar à hora selecionada. Se o dispositivo estiver desligado à hora do alarme, o mesmo irá ligarse e soará o alarme.

## Iniciar o cronómetro de contagem decrescente

- **1** Selecione **Despertador** > > **Temporizador**.
- **2** Selecione  $\blacktriangleright$  e  $\blacktriangleright$  para definir a hora.
- **3** Selecione **Iniciar cronómetro**.

## Abrir o Cronómetro

Selecione **Cronómetro**.

## Página de satélite

A página de satélite apresenta a sua posição atual, a precisão do GPS, as posições dos satélites e a força do sinal.

#### Alterar a vista de satélite

- 1 Selecione **Satélite** >  $\equiv$
- **2** Se necessário, selecione **Trajeto para cima** para orientar a vista do satélite com o seu trajeto atual em direção ao topo do ecrã.
- **3** Se necessário, selecione **Multicolorido** para atribuir uma cor específica ao satélite e à barra de força do sinal desse satélite.

#### Desligar GPS

Selecione **Satélite** >  $\frac{1}{\sqrt{2}}$  > Usar com GPS deslig..

#### Simular uma posição

- 1 Selecione Satélite >  $\frac{1}{\sqrt{2}}$  > Usar com GPS deslig..
- **2** Selecione > **Def. posição no mapa**.
- **3** Selecione uma posição.
- **4** Selecione **Utilize**.

# Sensores ANT+

## <span id="page-25-0"></span>Emparelhar os sensores ANT+

Antes de poder emparelhar, tem de colocar o monitor de ritmo cardíaco ou instalar o sensor.

O dispositivo é compatível com o monitor de ritmo cardíaco, sensor de velocidade e cadência GSC™ 10 e sensor de temperatura sem fios tempe<sup>™</sup>. Pode personalizar um campo de dados para apresentar os dados do sensor.

**1** Coloque o dispositivo ao alcance (3 m) do sensor.

**NOTA:** afaste-se 10 m de outros sensores ANT+ durante o emparelhamento.

- **2** Selecione **Configuração** > **Sensor ANT**.
- **3** Selecione o seu sensor.
- **4** Selecione **Procurar novo**.

Quando o sensor estiver emparelhado com o seu dispositivo, o estado do sensor muda de A procurar para Com ligação.

#### Dicas para emparelhar acessórios ANT+ com o seu dispositivo Garmin

- Verifique se o acessório ANT+ é compatível com o seu dispositivo Garmin.
- Antes de emparelhar o acessório ANT+ com o seu dispositivo Garmin, afaste-se 10 m (32,9 pés) de outros acessórios ANT+.
- Coloque o dispositivo Garmin a menos de 3 m (10 pés) do acessório ANT+.
- Depois de emparelhar pela primeira vez, o seu dispositivo Garmin reconhece automaticamente o acessório ANT+ sempre que é ativado. Este processo ocorre automaticamente quando liga o dispositivo Garmin, demorando apenas alguns segundos até que os acessórios sejam ativados e funcionem corretamente.
- Se estiver emparelhado, o seu dispositivo Garmin só recebe dados do seu acessório e pode aproximar-se de outros acessórios.

## tempe

O tempe é um sensor de temperatura sem fios ANT+. Pode fixar o sensor a um laço ou correia de segurança onde fique exposto ao ar ambiente e, portanto, possa constituir uma fonte constante de dados precisos de temperatura. Deverá emparelhar o tempe com o seu dispositivo para apresentar os dados de temperatura do tempe.

## Apresentar tempe Dados

Quando apresenta dados de tempe pela primeira vez, deve executar estas tarefas para personalizar o dispositivo e os campos de dados.

- **1** Emparelhe o seu sensor tempe (*Emparelhar os sensores ANT+*, página 20).
- **2** Personalize os campos de dados para apresentarem os dados de temperatura (*[Personalizar os campos de](#page-27-0)  dados*[, página 22](#page-27-0)).

Pode selecionar a temperatura atual da categoria Estado atual. Pode selecionar as temperaturas mínimas e máximas para um período de 24 horas na categoria Outra.

## Apresentar dados de ritmo cardíaco

Quando apresenta dados de ritmo cardíaco pela primeira vez, deve concluir estas tarefas para personalizar o dispositivo e os campos de dados.

- **1** Emparelhe o monitor de ritmo cardíaco (*Emparelhar os sensores ANT+*, página 20).
- **2** Personalize um campo de dados para apresentar o ritmo cardíaco (*[Personalizar os campos de dados](#page-27-0)*, [página 22\)](#page-27-0).

Pode selecionar o campo de dados de ritmo cardíaco na categoria Estado atual.

# Personalizar o dispositivo

## <span id="page-26-0"></span>Perfis de atividade

Os perfis de atividade são uma coleção de definições que otimizam o seu dispositivo com base na forma como o utiliza. Por exemplo, os ecrãs de definições e de dados são diferentes quando utiliza o dispositivo durante uma corrida ou ciclismo.

Se estiver a utilizar um perfil e alterar definições como, por exemplo, os campos de dados ou alertas, as alterações são guardadas automaticamente como parte do perfil.

### Selecionar um perfil

Quando muda de atividade, pode alterar a configuração do dispositivo, alterando o perfil.

- **1** Selecione **Alterar o perfil**.
- **2** Selecione um perfil.

#### Criar um perfil personalizado

Pode personalizar as suas definições e campos de dados para uma atividade ou viagem em particular.

- **1** Selecione **Configuração** > **Perfis** > **Criar novo perfil** > **OK**.
- **2** Personalize as suas definições e campos de dados.

## Editar um nome de perfil

- **1** Selecione **Configuração** > **Perfis**.
- **2** Selecione um perfil.
- **3** Selecione **Editar nome**.
- **4** Introduza o nome novo.

#### Eliminar um perfil

**NOTA:** antes de poder eliminar o perfil ativo, tem de ativar um perfil diferente. Não pode eliminar um perfil quando está ativo.

- **1** Selecione **Configuração** > **Perfis**.
- **2** Selecione um perfil.
- **3** Selecione **Eliminar**.

## Personalizar o menu principal

- Mantenha premido qualquer ícone no menu principal ou no compartimento de aplicações e arraste-o até uma nova localização.
- Abra o compartimento de aplicações e arraste um ícone para o menu principal acima.
- Selecione **Configuração** > **Menu principal** e siga as instruções no ecrã.

## <span id="page-27-0"></span>Criar um atalho

- **1** Selecione **Configuração** > **Atalhos** > **Criar atalho**.
- **2** Selecione **Nome** e introduza um nome.
- **3** Selecione **Ícone** e selecione um ícone.
- **4** Selecione **Perfil** e atribua o atalho a um perfil específico.
- **5** Selecione uma opção:
	- Selecione **Configuração** para adicionar um atalho a uma definição específica do dispositivo.
	- Selecione **Para onde?** para adicionar um atalho que inicie a navegação para um ponto de passagem específico.
	- Selecione **Aplicação** para adicionar um atalho para uma aplicação específica.
- **6** Selecione o item.

## Adicionar um atalho para o menu principal

Pode adicionar atalhos para o menu principal, para o compartimento de aplicações ou para os favoritos. Se o atalho não for apresentado na lista, pode criá-lo (*[Ajustar o brilho da retroiluminação](#page-10-0)*, página 5).

- **1** Selecione **Configuração** > **Atalhos**.
- **2** Selecione o atalho.
- **3** Selecione **Adicionar a menu**.
- **4** Selecione **Menu principal**, **Compart. armazen.**, ou **Favoritos**.

## Personalizar campos de dados e painéis de instrumentos

Os campos de dados apresentam informações acerca da sua localização ou outros dados personalizados. Os painéis de instrumentos são um conjunto personalizado de dados que podem ser úteis para uma tarefa específica ou geral, como geocaching.

Pode personalizar os campos de dados e os painéis de instrumentos do mapa, a bússola, o computador de viagem, os registos de elevação e a página de estado.

## Ativar os campos de dados dos mapas

Pode ativar vários campos de dados de dimensões reduzidas ou um campo de dados de grandes dimensões.

- **1** Selecione **Mapa** > > **Configurar mapa** > **Painel de instrumentos**.
- **2** Selecione **Campos de Dados Peq.** ou **Campo de dados grd**.

Os campos de dados vazios aparecem no mapa.

#### Personalizar os campos de dados

Antes de alterar os campos de dados do mapa, é necessário ativá-los (*Ativar os campos de dados dos mapas*, página 22).

Pode personalizar os campos de dados e os painéis de instrumentos do mapa, a bússola, o computador de viagem, os registos de elevação e as páginas de estado.

- **1** Na página que apresenta os campos de dados, selecione um campo de dados.
- **2** Selecione uma categoria de campos de dados e um campo de dados.

Por exemplo, selecione **Informação da viagem** > **Velocidade - média em movimento**.

### <span id="page-28-0"></span>Personalizar painéis de instrumentos

- **1** Abra uma página que contenha um painel de instrumentos que possa ser personalizado.
- **2** Selecione uma opção:
	- A partir do mapa, selecione **= > Configurar mapa > Painel de instrumentos**.
	- $\cdot$  A partir da bússola, do computador de viagem ou da página de estado, selecione  $\equiv$  > **Mudar painel de instr.**.
- **3** Selecione um painel de instrumentos.

## Alterar as unidades de medida

Pode personalizar unidades de medida para distância e velocidade, elevação, profundidade, temperatura, pressão e velocidade vertical.

- **1** Selecione **Configuração** > **Unidades**.
- **2** Selecione um tipo de medida.
- **3** Selecione uma unidade de medida.

## Bloquear a orientação do ecrã

A predefinição permite que o ecrã altere de orientação automaticamente com base na orientação do dispositivo. Pode bloquear a orientação do ecrã em modo vertical ou horizontal.

- **1** Selecione **Configuração** > **Ecrã** > **Bloquear orientação**.
- **2** Selecione uma opção.

## Ajustar o tempo da retroiluminação

Pode diminuir o tempo da retroiluminação para maximizar a vida útil da pilha.

- **1** Selecione **Configuração** > **Ecrã** > **Tempo da retroilumin.**.
- **2** Selecione uma opção.

## Ligar o modo de poupança da bateria

Pode utilizar o modo de poupança da bateria para aumentar a vida útil da bateria.

Selecione **Configuração** > **Ecrã** > **Poupança de bateria** > **Ativar**.

No modo de poupança da bateria, o ecrã desliga quando termina o tempo de espera da retroiluminação. Pode selecionar $\bigcup$  para ligar o ecrã, e tocar duas vezes  $\bigcup$  para ver a página de estado.

## Ajustar o volume

Antes de poder ajustar o volume, tem de ligar os auscultadores ou utilizar o suporte para automóvel.

- **1** Selecione (1).
- **2** Utilize a barra para ajustar o volume.

## <span id="page-29-0"></span>Definições do sistema

Selecione **Configuração** > **Sistema**.

**Satélite**: define o sistema de satélite para GPS, GPS + GLONASS (*GPS e GLONASS*, página 24) ou Modo Demo (GPS desligado).

**WAAS/EGNOS**: define o sistema para Wide Area Augmentation System/European Geostationary Navigation Overlay Service (WAAS/EGNOS). Para obter mais informações sobre o WAAS, visite [garmin.com/aboutGPS](http://garmin.com/aboutGPS/waas.html) [/waas.html](http://garmin.com/aboutGPS/waas.html).

**Idioma do texto**: define o idioma do texto no dispositivo.

**NOTA:** a mudança do idioma de texto não implica a mudança do idioma dos dados introduzidos pelo utilizador ou dos dados do mapa.

**Idioma de voz**: permite-lhe alterar o idioma de voz.

**Interface**: define o formato da interface de série:

**Configurar botão de alim.**: permite-lhe associar atalhos à tecla de alimentação (*Personalizar a tecla de alimentação*, página 24).

## GPS e GLONASS

A predefinição para o sistema de satélite é GPS + GLONASS, que oferece o melhor desempenho em ambientes desafiantes e uma aquisição da posição com maior rapidez. A utilização do GPS e GLONASS pode reduzir a vida útil da pilha/bateria mais depressa do que a utilização apenas do GPS.

### Definições de interface de série

Selecione **Configuração** > **Sistema** > **Interface**.

- **Garmin Spanner**: permite-lhe utilizar a porta USB do dispositivo com a maioria dos programas de mapas compatíveis com NMEA 0183, criando uma porta de série virtual.
- **Garmin de série**: configura o dispositivo para utilizar um formato proprietário da Garmin para trocar dados de ponto de passagem, trajetos e mapas com um computador.
- **E/S NMEA**: configura o dispositivo para utilizar a saída e entrada padrão de NMEA 0183.

**Saída texto**: fornece texto simples em ASCII com informações de local e velocidade.

**RTCM**: permite que o dispositivo aceite informações de Differential Global Positioning System (DGPS - Sistema de posicionamento global em modo diferencial) a partir de um dispositivo que forneça dados Radio Technical Commission for Maritime Services (RTCM - Comissão técnica de rádio para serviços náuticos) no formato SC-104.

## Personalizar a tecla de alimentação

Pode configurar a tecla de alimentação como atalho para um menu, definição, aplicação ou página de estado. Pode configurar o atalho para ser ativado com um toque simples ou duplo da tecla de alimentação.

- **1** Selecione **Configuração** > **Sistema** > **Configurar botão de alim.**.
- **2** Selecione **Um toque** ou **Dois toques**.
- **3** Selecione uma opção para apresentar quando toca na tecla de alimentação:
	- Para apresentar a página de estado, selecione **Página de estado**.
	- Para apresentar uma aplicação específica, ou um atalho ou definição, selecione **Item do menu**, navegue até à opção pretendida e selecione-a.
	- Para desativar o atalho, selecione **Nenhum**.

# <span id="page-30-0"></span>Definições do ecrã

#### Selecione **Configuração** > **Ecrã**.

**Tempo da retroilumin.**: ajusta a duração de tempo até que a retroiluminação se desligue.

**Bloquear orientação**: bloqueia a orientação do ecrã em modo vertical ou horizontal, ou permite que o ecrã altere de orientação automaticamente com base na orientação do dispositivo.

**Captura de ecrã**: permite gravar a imagem no ecrã do dispositivo.

**Poupança de bateria**: poupa energia e prolonga a vida útil da pilha/bateria desligando o ecrã quando termina o tempo de espera da retroiluminação (*[Ligar o modo de poupança da bateria](#page-28-0)*, página 23).

**Calibrar ecrã**: calibra o ecrã se o ecrã não estiver a responder adequadamente ao toque.

## Definições de aspeto

#### Selecione **Configuração** > **Aspeto**.

**Modo**: define um fundo claro, um fundo escuro ou alterna automaticamente entre os dois com base no horário do nascer-do-sol e do pôr-do-sol da sua posição atual.

**Fundo**: define a imagem de fundo.

**Cor de destaque diurna**: define a cor para as opções selecionadas quando está em modo diurno.

**Cor de destaque noct.**: define a cor para as opções selecionadas quando está em modo noturno.

**Comandos em pos. hor.**: coloca os comandos do lado esquerdo ou direito do ecrã em modo horizontal.

## Definições do mapa

#### Selecione **Configuração** > **Mapa**.

**Informações do mapa**: ativa ou desativa os mapas atualmente carregados no dispositivo.

- **Orientação**: ajusta a forma de apresentação do mapa na página. Norte no topo mostra o Norte no topo da página. Trajeto para cima mostra a direção da viagem atual no topo da página. Modo automóvel mostra uma perspetiva de automóvel com a direção da viagem no topo.
- **Painel de instrumentos**: selecione um painel de instrumentos a apresentar no mapa. Cada painel de instrumentos mostra informações diferentes acerca da sua rota ou localização.

**Texto de orientação**: define quando é apresentado o texto de orientação no mapa.

**Velocidade do mapa**: ajusta a velocidade com que o mapa é apresentado. Uma velocidade mais rápida de apresentação do mapa reduz a vida útil da bateria.

#### Definições do mapa avançadas

#### Selecione **Configuração** > **Mapa** > **Configuração avançada**.

**Zoom automático**: ativa e desativa o zoom automático.

**Detalhe**: define o número dos detalhes apresentados no mapa. A apresentação de um maior número de detalhes provoca a reposição lenta do mapa.

**Relevo sombreado**: apresenta um relevo detalhado no mapa (se disponível) ou desativa o sombreado.

- **Veículo**: define o ícone de posição que representa a sua posição no mapa. O ícone predefinido é um pequeno triângulo azul.
- **Níveis de Zoom**: ajusta o nível de zoom com que são apresentados os itens do mapa. Os itens do mapa não são apresentados quando o nível de zoom do mapa é superior ao nível selecionado.

**Tamanho do texto**: define o tamanho do texto para itens do mapa.

## Definições da câmara

Selecione **Configuração** > **Câmara**.

**Resolução da fotografia**: define a resolução das fotografias.

**Guardar fotos como**: define a localização de armazenamento das fotografias.

**Instruções da câmara**: apresenta instruções breves acerca de tirar fotografias.

# <span id="page-31-0"></span>Definições dos trajetos

#### Selecione **Configuração** > **Trajetos**.

- **Método de gravação**: define um método de registo do trajeto. Auto grava automaticamente os trajetos a uma velocidade variável para criar uma melhor representação dos seus trajetos.
- **Intervalo**: define uma velocidade de gravação do registo de trajetos. A gravação mais frequente de pontos cria um trajeto com mais detalhes, mas ocupa rapidamente a memória do registo de trajetos.

**Auto Pause**: coloca a localização em pausa automaticamente quando fica imóvel.

- **Início automático**: começa a gravar um trajeto automaticamente quando o dispositivo adquire sinais de satélite.
- **Formato de saída**: permite-lhe escolher o formato de gravação de um registo de trajetos. O formato GPX é um trajeto tradicional que pode ser consultado no mapa do dispositivo e pode ser utilizado para navegação. Os trajetos são revistos utilizando o Gestor de trajeto. O formato FIT é uma atividade física que regista informações adicionais (por exemplo, voltas). As atividades podem ser consultadas no dispositivo, mas foram concebidas para o Garmin Connect™ . Pode selecionar Ambos para gravar os seus dados em ambos os formatos simultaneamente. Esta opção ocupa mais espaço de armazenamento.
- **Configuração avançada**: Permite-lhe definir o arquivo automático, quando gravar dados da viagem e repor os dados da viagem.

## Definições de hora

#### Selecione **Configuração** > **Hora**.

**Formato das horas**: configura a apresentação da hora no dispositivo no formato de 12 ou 24 horas.

**Fuso horário**: Define o fuso horário do dispositivo. O modo Automático define o fuso horário automaticamente com base na sua posição de GPS.

## Definições do formato da posição

**NOTA:** não deverá alterar o formato da posição ou o sistema de coordenadas dos dados de referência do mapa, exceto se estiver a utilizar um mapa ou uma carta que especifique um formato da posição diferente.

#### Selecione **Configuração** > **Formato da posição**.

**Formato da posição**: define o formato da posição no qual a leitura de local aparece.

**Dados de ref. do mapa**: define o sistema de coordenadas no qual o mapa é estruturado.

**Esferoide do mapa**: apresenta o sistema de coordenadas que o dispositivo está a utilizar. O sistema de coordenadas predefinido é WGS 84.

## Definições de direção

Pode personalizar as definições da bússola.

Selecione **Configuração** > **Direção**.

**Ecrã**: selecione o tipo de direção indicado na bússola.

**Referência de Norte**: define a referência de norte utilizada na bússola.

- **Ir para Linha/Ponteiro**: permite-lhe utilizar o ponteiro de rumo que aponta na direção do seu destino, ou utilizar o ponteiro de percurso que indica a sua posição em relação à linha de percurso até ao seu destino.
- **Bússola**: muda automaticamente de uma bússola eletrónica para uma bússola de GPS quando estiver a deslocar-se a uma velocidade mais elevada durante um determinado período de tempo.
- **Calibrar bússola**: permite-lhe calibrar a bússola se existir um comportamento irregular da bússola, como, por exemplo, depois de percorrer grandes distâncias ou de alterações extremas de temperatura. Consulte *[Calibrar a bússola](#page-17-0)*, página 12.

# <span id="page-32-0"></span>Definições do altímetro

#### Selecione **Configuração** > **Altímetro**.

- **Calibração automática**: calibra o altímetro automaticamente cada vez que liga o dispositivo. O dispositivo continua a calibrar o altímetro automaticamente enquanto tiver sinal GPS.
- **Modo de barómetro**: a Elevação variável permite que o barómetro meça as alterações de elevação enquanto se desloca. A Elevação fixa assume que o dispositivo está estático numa elevação fixa, pelo que a pressão barométrica só deverá mudar devido a fatores meteorológicos.
- **Tendência de pressão**: define como o dispositivo guarda os dados relativos à pressão. Gravar sempre pode ser útil quando está à procura de frentes de pressão.
- **Tipo de gráfico**: regista as alterações de elevação durante um período de tempo ou uma determinada distância, regista a pressão barométrica durante um período de tempo, ou regista as alterações de pressão ambiente durante um período de tempo.
- **Calibrar altímetro**: permite-lhe calibrar manualmente o altímetro barométrico se souber a elevação e a pressão barométrica corretas. Consulte *[Calibrar o altímetro barométrico](#page-18-0)*, página 13.

## Definições de Geocaching

#### Selecione **Configuração** > **Geocaching**.

**Lista de geocaches**: permite-lhe apresentar a lista de geocaches por nomes ou códigos.

**Estilo da Geocache**: define o tipo de apresentação para os dados de geocache.

- **Procura de chirp**: permite que o dispositivo procure uma geocache contendo um chirp acessório (*[Permitir](#page-23-0) [procura de chirp](#page-23-0)*, página 18).
- **Programar chirp**: programa o acessório chirp. Consulte o *chirp Manual do Utilizador* em [www.garmin.com](http://www.garmin.com).
- **Configuração do filtro**: permite-lhe criar e guardar filtros personalizados para geocaches baseados em fatores específicos (*[Criar e guardar um filtro de geocaches](#page-22-0)*, página 17).
- **Geocaches encontrados**: Permite-lhe editar o número de geocaches encontradas. Este número aumenta automaticamente quando é registada uma descoberta (*[Registar tentativa](#page-22-0)*, página 17).

## Definições de encaminhamento

O dispositivo calcula rotas otimizadas para o tipo de atividade que está a praticar. As definições de rotas disponíveis variam de acordo com a atividade selecionada.

#### Selecione **Configuração** > **Encaminhamento**.

**Voz de navegação**: define a voz e o idioma para os comandos de navegação.

- **Atividade**: define uma atividade para definir a rota. O dispositivo calcula rotas otimizadas para o tipo de atividade que está a praticar.
- **Transições de rota**: define a forma como o dispositivo define a rota de um ponto da rota para o ponto seguinte. Esta definição apenas está disponível para algumas atividades. Distância dá-lhe instruções até ao próximo ponto na rota quando estiver a uma determinada distância do ponto atual.
- **Bloqueio na estrada**: coloca o triângulo azul, que representa a sua posição no mapa, na estrada mais próxima.

## Definições de fitness

#### Selecione **Configuração** > **Fitness**.

**Auto Lap**: define o dispositivo para marcar automaticamente a volta numa determinada distância.

**Utilizador**: define as informações do perfil do utilizador (*[Definir o seu perfil de utilizador de fitness](#page-33-0)*, página 28).

**Zonas de RC**: define as cinco zonas de ritmo cardíaco para as atividades de fitness.

**Atividade FIT**: define a atividade de fitness para corrida, ciclismo ou outra. Isto faz com que a sua atividade de corrida apareça como atividade de corrida ao transferi-la para o Garmin Connect.

### <span id="page-33-0"></span>Definir o seu perfil de utilizador de fitness

O dispositivo utiliza as informações pessoais introduzidas pelo utilizador para calcular dados exatos. Pode alterar os seguintes dados do perfil do utilizador: sexo, idade, peso, altura e atleta experimentado (*Acerca de atletas experimentados*, página 28).

- **1** Selecione **Configuração** > **Fitness** > **Utilizador**.
- **2** Altere as definições.

#### Acerca de atletas experimentados

Um atleta experimentado é um indivíduo que realizou actividades de treino intenso durante muitos anos (à excepção de lesões menores) e tem um ritmo cardíaco em repouso de 60 batimentos por minuto (bpm) ou inferior.

#### Acerca das zonas de ritmo cardíaco

Muitos atletas utilizam zonas de ritmo cardíaco para medir e aumentar a sua força cardiovascular e melhorar o seu nível de condição física. Uma zona de ritmo cardíaco é um intervalo definido de batimentos cardíacos por minuto. As cinco zonas de ritmo cardíaco comummente aceites estão numeradas com uma intensidade crescente de 1 a 5. Geralmente, estas zonas são calculadas com base em percentagens do seu ritmo cardíaco máximo.

#### Objetivos de condição física

A compreensão das suas zonas de ritmo cardíaco pode ajudá-lo a aumentar e a melhorar a sua condição física se respeitar e aplicar estes princípios.

- O seu ritmo cardíaco é uma boa forma de medir a intensidade do exercício.
- O treino em determinadas zonas de ritmo cardíaco pode ajudá-lo a melhorar a capacidade e força cardiovasculares.
- O conhecimento das suas zonas de ritmo cardíaco pode evitar o exercício físico excessivo e diminuir o risco de lesões.

Se sabe qual é o seu ritmo cardíaco máximo, pode utilizar a tabela (*[Cálculos da zona de ritmo cardíaco](#page-34-0)*, [página 29\)](#page-34-0) para determinar a melhor zona de ritmo cardíaco para os seus objetivos físicos.

Se o desconhece, use uma das calculadoras disponíveis na Internet. Alguns ginásios e centros de saúde podem disponibilizar um teste que mede o ritmo cardíaco máximo. O ritmo cardíaco máximo padrão é 220 menos a sua idade.

#### Definir as suas zonas de ritmo cardíaco

Antes de o dispositivo poder determinar as zonas de ritmo cardíaco, deve configurar o seu perfil de utilizador de fitness (*Definir o seu perfil de utilizador de fitness*, página 28).

Pode ajustar manualmente as zonas de ritmo cardíaco aos seus objetivos de condição física (*Objetivos de condição física*, página 28).

- **1** Selecione **Configuração** > **Fitness** > **Zonas de RC**.
- **2** Introduza os valores mínimo e máximo do ritmo cardíaco para a zona 5.

O valor máximo do ritmo cardíaco para cada zona baseia-se no valor mínimo do ritmo cardíaco da zona anterior. Por exemplo, se introduzir 167 como valor mínimo do ritmo cardíaco para a zona 5, o dispositivo utiliza 166 como valor máximo para a zona 4.

**3** Introduza o valor mínimo do seu ritmo cardíaco para as zonas 4-1.

#### <span id="page-34-0"></span>Cálculos da zona de ritmo cardíaco

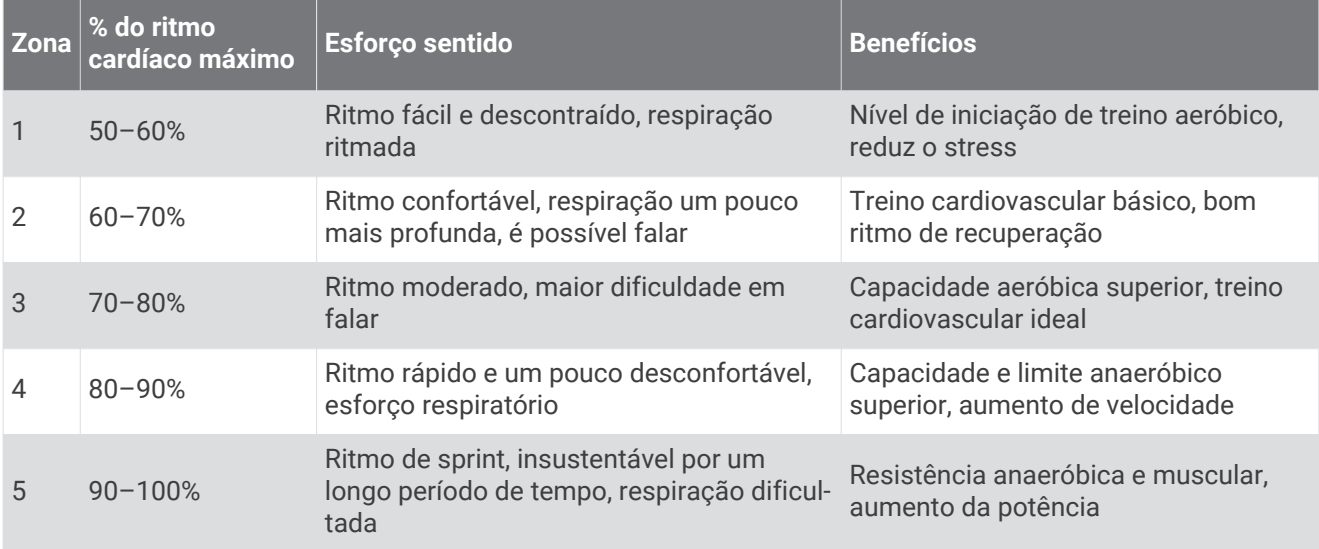

#### Correr ou pedalar com o seu dispositivo

Antes de iniciar uma corrida ou um passeio utilizando este dispositivo, deve alterar o perfil para Fitness (*[Selecionar um perfil](#page-26-0)*, página 21).

Pode personalizar os painéis de instrumentos e os campos de dados das suas atividades de fitness (*[Personalizar campos de dados e painéis de instrumentos](#page-27-0)*, página 22).

- **1** Se o seu dispositivo está, atualmente, a gravar um trajeto, selecione **Trajeto atual >** Pode guardar ou eliminar o trajeto atual.
- **2** Selecione **Configuração** > **Trajetos** > **Formato de saída**.
- **3** Selecione uma opção:
	- Selecione **GPX** para gravar a sua atividade como um trajeto tradicional que pode ser visualizado no mapa e utilizado para navegação .
	- Selecione **FIT** para gravar a sua atividade com informações de fitness (por exemplo, as voltas) adequadas para o Garmin Connect.
	- Selecione **Ambos** para gravar os seus dados em ambos os formatos simultaneamente. Esta definição utiliza mais espaço de memória.
- **4** No menu principal, selecione **Cronómetro** > **Iniciar**.
- **5** Dê uma corrida ou um passeio.
- **6** Quando terminar, selecione **Parar**.
- **7** Selecione **Repor** > **Guardar**.

## Definições marítimas

#### Selecione **Configuração** > **Náutica**.

**Modo de carta náutica**: define o tipo de carta que o dispositivo utiliza quando apresenta dados náuticos. O modo Náutico apresenta várias funcionalidades do mapa com cores diferentes para que os PI náuticos sejam mais legíveis e de modo a que o mapa reflita o esquema de desenho das cartas em papel. O modo Pesca (necessita de mapas marítimos) apresenta uma vista detalhada dos contornos inferiores e sondas de profundidade, e simplifica a apresentação do mapa para uma utilização ótima enquanto pesca.

**Aspeto**: define o aspeto das ajudas à navegação náutica no mapa.

**Def. do alarme náutico**: define alarmes para quando ultrapassa uma distância de deriva especificada enquanto está ancorado, quando se encontra fora de rumo a uma determinada distância e quando entra em águas de uma profundidade específica.

### <span id="page-35-0"></span>Definir alarmes náuticos

- **1** Selecione **Configuração** > **Náutica** > **Def. do alarme náutico**.
- **2** Selecione um tipo de alarme.
- **3** Selecione **Ativar**.
- **4** Introduza uma distância e selecione  $\mathcal{I}$ .

## Configurar os tons do dispositivo

Pode personalizar os tons para mensagens, teclas, avisos de curva e alarmes.

- **1** Selecione **Configuração** > **Tons** > **Tons** > **Ativar**.
- **2** Selecione um tom para cada tipo audível.

## Repor dados

Pode repor dados de viagem, eliminar todos os pontos de passagem, limpar o trajeto atual ou repor valores predefinidos.

- **1** Selecione **Configuração** > **Repor**.
- **2** Selecione um item a repor.

#### Repor valores predefinidos para definições específicas

- **1** Selecione **Configuração**.
- **2** Selecione um item a repor.
- **3** Selecione > **Repor predefinições**.

#### Repor valores predefinidos para definições específicas

Pode repor os valores predefinidos das definições do mapa, da bússola, do computador de viagem e dos registos de elevação.

- **1** Abra a página para a qual irá repor as definições.
- **2** Selecione > **Repor predefinições**.

### Repor todas as predefinições

Pode repor todas as definições para as predefinições de fábrica.

Selecione **Configuração** > **Repor** > **Repor todas as defin.** > **Sim**.

# Manutenção do dispositivo

## Assistência e atualizações

O Garmin Express™ [\(garmin.com/express\)](http://garmin.com/express) permite um fácil acesso a estes serviços para dispositivos Garmin.

- Registo do produto
- Manuais do produto
- Atualizações de software
- Carregamentos de dados para o Garmin Connect

## Atualizar o software

**NOTA:** a atualização do software não apaga os seus dados ou definições.

- **1** Ligue o seu dispositivo a um computador através do cabo USB.
- **2** Aceda a [garmin.com/express](http://garmin.com/express).
- **3** Siga as instruções no ecrã.

## <span id="page-36-0"></span>Cuidados a ter com o dispositivo

#### *AVISO*

Não guarde o dispositivo onde possa ocorrer exposição prolongada a temperaturas extremas, pois poderá sofrer danos permanentes.

Nunca utilize um objecto duro ou afiado no ecrã tátil, pois poderá causar danos à unidade.

Evite os produtos de limpeza químicos e os solventes que possam danificar componentes em plástico.

Fixe bem a capa contra intempéries para evitar danos na porta mini-USB.

#### Limpar o dispositivo

- **1** Limpe o dispositivo com um pano humedecido numa solução de detergente suave.
- **2** Seque-o.

#### Limpar o ecrã tátil

- **1** Utilize um pano macio, limpo e sem pelos.
- **2** Se necessário, humedeça o pano com água.
- **3** Ao utilizar um pano humedecido, desligue o dispositivo e retire a ligação à corrente elétrica.
- **4** Limpe com suavidade o ecrã com o pano.

#### Imersão em água

#### *AVISO*

O dispositivo é à prova de água, em conformidade com a norma IEC 60529 IPX7. Suporta a imersão em 1 metro de água durante 30 minutos. Uma submersão prolongada pode causar danos no dispositivo. Após a imersão, não se esqueça de limpar o dispositivo com um pano e de o secar ao ar, antes de o utilizar ou carregar.

## Gestão de dados

**NOTA:** o dispositivo não é compatível com o Windows® 95, 98, Me, Windows NT® e o Mac® SO 10.3 e anteriores.

## Tipos de ficheiros

O dispositivo portátil suporta estes tipos de ficheiros:

- Ficheiros de BaseCamp ou HomePort™ . Visite [www.garmin.com/trip\\_planning](http://www.garmin.com/trip_planning).
- Ficheiros de trajeto GPX.
- Ficheiros de geocache GPX (*[Transferir geocaches](#page-21-0)*, página 16).
- Ficheiros de fotografias JPEG.
- Ficheiros GPI de POI personalizados a partir do Garmin POI Loader. Visite [www.garmin.com/products](http://www.garmin.com/products/poiloader) [/poiloader.](http://www.garmin.com/products/poiloader)
- Ficheiros FIT para exportar para Garmin Connect.

## <span id="page-37-0"></span>Instalar um cartão de memória

Pode instalar um cartão de memória microSD™ para armazenamento de dados adicional ou mapas précarregados.

- **1** Rode a argola em D para a esquerda e levante-a para remover a tampa.
- **2** Retire as pilhas.
- **3** No compartimento das pilhas, deslize o suporte de cartões  $\Omega$  para a esquerda e levante-o.

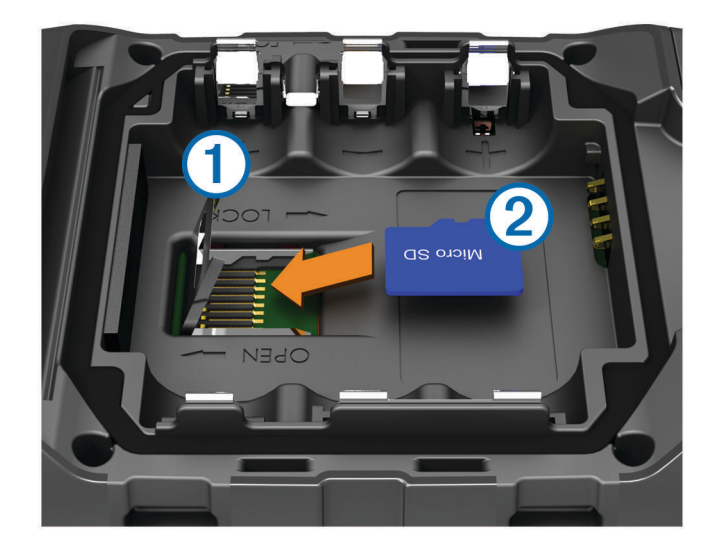

- **4** Posicione o cartão de memória  $(2)$  com os contactos virados para baixo.
- **5** Feche o suporte de cartões.
- **6** Deslize o suporte de cartões para a direita para o bloquear.
- **7** Volte a colocar as pilhas.
- **8** Volte a colocar a tampa do compartimento das pilhas e rode a argola em D para a direita.

#### Ligar o dispositivo ao computador

#### *AVISO*

Para evitar corrosão, seque cuidadosamente a porta mini-USB, a capa contra intempéries e a área envolvente antes de carregar ou ligar o dispositivo a um computador.

Para ligar a ficha do cabo USB ao dispositivo, poderá ter de remover acessórios de montagem opcionais.

- **1** Levante a capa contra intempéries da porta mini-USB.
- **2** Ligue a extremidade pequena do cabo USB à porta mini-USB.
- **3** Ligue a extremidade grande do cabo USB à porta USB de um computador.

O seu dispositivo e o cartão de memória (opcional) são identificados como unidades amovíveis em O Meu Computador nos computadores Windows e assumem a forma de volumes instalados nos computadores Mac.

### <span id="page-38-0"></span>Transferir ficheiros para o seu dispositivo

**1** Ligue o dispositivo ao computador.

Em computadores Windows, o dispositivo aparece como uma unidade amovível ou um dispositivo portátil e o cartão de memória poderá aparecer como uma segunda unidade amovível. Em computadores Mac, o dispositivo e o cartão de memória aparecem como volumes instalados.

**NOTA:** alguns computadores com várias unidades de rede poderão não apresentar unidades do dispositivo corretamente. Consulte a documentação do seu sistema operativo para obter informações acerca do mapeamento da unidade.

- **2** No computador, abra o navegador de ficheiros.
- **3** Selecione um ficheiro.
- **4** Selecione **Editar** > **Copiar**.
- **5** Abra o dispositivo portátil, a unidade ou o volume do dispositivo ou cartão de memória.
- **6** Navegue até uma pasta.
- **7** Selecione **Editar** > **Colar**.

O ficheiro é apresentado na lista de ficheiros da memória do dispositivo ou no cartão de memória.

#### Enviar ficheiros para o BaseCamp

- **1** Abra o BaseCamp.
- **2** Ligue o dispositivo ao computador.

Em computadores Windows, o dispositivo aparece como uma unidade amovível ou um dispositivo portátil e o cartão de memória poderá aparecer como uma segunda unidade amovível. Em computadores Mac, o dispositivo e o cartão de memória aparecem como volumes instalados.

**NOTA:** alguns computadores com várias unidades de rede poderão não apresentar unidades do dispositivo corretamente. Consulte a documentação do seu sistema operativo para obter informações acerca do mapeamento da unidade.

- **3** Abra a unidade ou volume do dispositivo **Garmin** ou do cartão de memória.
- **4** Selecione uma opção:
	- Selecione um item a partir de um dispositivo ligado e arraste-o para A minha coleção ou para uma lista.
	- No BaseCamp, selecione **Dispositivo** > **Receber de dispositivo** e selecione o dispositivo.

#### Eliminar ficheiros

#### *AVISO*

Se não tiver a certeza da função de um ficheiro, não o elimine. A memória do dispositivo contém ficheiros de sistema importantes que não devem ser eliminados.

- **1** Abra a unidade ou volume da **Garmin**.
- **2** Se necessário, abra uma pasta ou um volume.
- **3** Selecione um ficheiro.
- **4** Prima a tecla **Eliminar** no teclado.

#### Desligar o cabo USB

Se o seu dispositivo estiver ligado ao computador como unidade ou volume amovível, deve desligar o dispositivo do computador com segurança para evitar a perda de dados. Se o dispositivo estiver ligado a um computador com Windows como um dispositivo portátil, não é necessário desligar com segurança.

- **1** Realize uma ação:
	- Para computadores com Windows selecione o ícone **Remover o hardware com segurança** no tabuleiro do sistema e selecione o dispositivo.
	- Para computadores Mac arraste o ícone de volume para o Lixo.
- **2** Desligue o cabo do computador.

# <span id="page-39-0"></span>Reiniciar o dispositivo

Se o dispositivo deixar de responder, poderá ter de o reiniciar. Este procedimento não elimina os seus dados nem as suas definições.

- **1** Retire as pilhas.
- **2** Coloque novamente as pilhas.

## Remover a bateria

#### **ATENÇÃO**

Não utilize objetos afiados para remover as pilhas.

- **1** Rode a argola em D para a esquerda e levante-a para remover a tampa.
- **2** Levante a bateria pelo lado mais próximo do botão de alimentação.

# Informação sobre o dispositivo

## Especificações

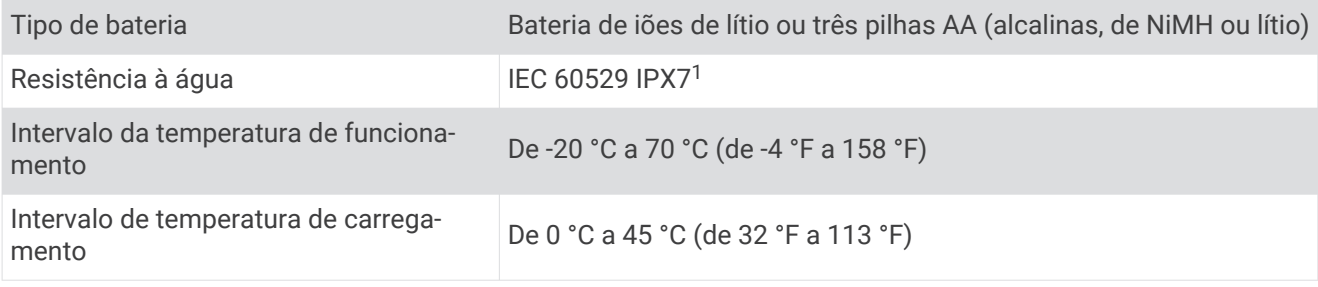

## Acerca das pilhas

 **ATENÇÃO**

Consulte o guia *Informações Importantes de Segurança e do Produto* na embalagem para ler os avisos relativos ao produto e outras informações importantes.

A classificação de temperatura do dispositivo poderá exceder a gama utilizável de algumas pilhas. Algumas pilhas alcalinas poderão danificar-se a altas temperaturas.

#### *AVISO*

As pilhas alcalinas perdem uma quantidade significativa da sua capacidade à medida que a temperatura diminui. Por este motivo, utilize baterias de lítio quando utilizar o dispositivo em temperaturas negativas.

## Ver informações do dispositivo

Pode visualizar o ID da unidade, a versão do software e o acordo de licenciamento.

Selecione **Configuração** > **Acerca de**.

## Obter mais informações

Pode encontrar mais informações sobre este produto no website Garmin.

- Visite [www.garmin.com/outdoor](http://www.garmin.com/outdoor).
- Visite<http://buy.garmin.com>ou contacte um revendedor Garmin para obter informações sobre acessórios opcionais e peças de substituição.

<sup>1</sup> \*O dispositivo suporta exposição acidental a água até 1 metro de profundidade, durante 30 minutos.

# Resolução de problemas

## <span id="page-40-0"></span>Como sei se o meu dispositivo se encontra no modo de armazenamento USB em massa?

• Veja o ecrã do dispositivo.

Aparece uma imagem com o dispositivo ligado ao computador.

• Veja o ecrã do computador.

Aparece um novo disco amovível no Meu Computador em computadores Windows, ou um novo volume em computadores Mac.

## Preciso de repor todas as definições para os valores predefinidos de fábrica

Selecione **Configuração** > **Repor** > **Repor todas as defin.**.

## Necessito de acessórios ou peças de substituição

- Aceda a [buy.garmin.com.](https://buy.garmin.com/)
- Contacte o seu revendedor Garmin.

# Pretendo comprar uma antena GPS externa

- Aceda a [buy.garmin.com.](https://buy.garmin.com/)
- Contacte o seu revendedor Garmin.

## A bateria não fica carregada por muito tempo

Pode adotar várias ações para aumentar a vida útil da pilha/bateria.

- Feche a aplicação da câmara se não estiver a tirar fotografias.
- Reduzir o brilho da retroiluminação (*[Ajustar o brilho da retroiluminação](#page-10-0)*, página 5).
- Diminuir o tempo da retroiluminação (*[Ajustar o tempo da retroiluminação](#page-28-0)*, página 23).
- Ativar o modo de poupança da pilha/bateria (*[Definições do ecrã](#page-30-0)*, página 25).
- Selecionar a opção **Normal** para a **Velocidade do mapa** (*[Definições do mapa](#page-30-0)*, página 25).

## O meu dispositivo não aparece como dispositivo portátil nem como volume ou unidade amovível no computador

- **1** Desligue o cabo USB do computador.
- **2** Desligue o dispositivo.
- **3** Ligue o cabo USB ao dispositivo e a uma porta USB no computador.

**Dica:** o cabo USB tem de estar ligado a uma porta USB no computador, não a um concentrador USB.

O dispositivo ativa-se automaticamente e adota o modo MTP ou de armazenamento em massa USB. É apresentada no ecrã do dispositivo uma imagem deste ligado a um computador.

**NOTA:** se dispuser de várias unidades de rede mapeadas no computador, o Windows poderá ter dificuldades em atribuir letras às unidades Garmin. Para obter informações sobre a atribuição de letras de unidade, consulte o ficheiro de ajuda do seu sistema operativo.

# O meu dispositivo não adquire sinais de satélite

- Utilize o seu dispositivo no exterior de parques de estacionamento e afastado de edifícios altos e de árvores.
- Mantenha-se parado durante alguns minutos.

# <span id="page-41-0"></span>O meu dispositivo não carrega

- Verifique se a pilha/bateria está instalada corretamente (*[Instalar a bateria](#page-7-0)*, página 2).
- Verifique se a temperatura está entre 0 e 45 °C (de 32 °F a 113 °F).
- Desligue a retroiluminação (*[Ajustar o brilho da retroiluminação](#page-10-0)*, página 5).

## O meu dispositivo não entra automaticamente em modo de armazenamento em massa

Se o seu dispositivo estiver ligado ao computador, mas não entrar automaticamente em modo de armazenamento em massa, pode ter carregado um ficheiro danificado.

- **1** Desligue o dispositivo do computador.
- **2** Desligue o dispositivo.
- **3** Mantenha  $\bigcirc$  premido enquanto liga o dispositivo ao computador.
- 4 Continue a premir (<sup>I</sup>) durante 30 segundos ou até que o dispositivo entre em modo de armazenamento de massa.

# O ecrã não responde

Se o ecrã não responder ao toque, pode reiniciar o dispositivo.

- **1** Desligue o dispositivo da fonte de alimentação externa.
- **2** Retire a pilha/bateria.
- **3** Coloque novamente a pilha/bateria (*[Instalar a bateria](#page-7-0)*, página 2). Isto reinicia o dispositivo sem apagar os seus dados ou definições.

# Anexo

## Acessórios opcionais

Encontram-se disponíveis acessórios opcionais, como suportes, mapas, acessórios de fitness e peças de substituição, em <http://buy.garmin.com>ou através do seu representante Garmin.

## <span id="page-42-0"></span>Campos de dados

Alguns campos de dados requerem que esteja a navegar ou mesmo acessórios ANT+ para apresentar dados. **Alarme**: o tempo atual do cronómetro de contagem decrescente.

**Barómetro**: a pressão atual calibrada.

- **Cadência**: as rotações do braço da manivela ou passadas por minuto. O seu dispositivo tem de estar ligado a um acessório de cadência.
- **Cadência da última volta**: a cadência média da última volta concluída.

**Cadência de volta**: a cadência média para a volta atual.

**Cadência média**: a cadência média para a atividade atual.

**Calorias**: quantidade total de calorias queimadas.

**Cronómetro**: o tempo cronometrado na atividade atual.

**Data**: o dia, mês e ano atuais.

**Declive**: o cálculo da subida (elevação) em relação ao percurso (distância). Por exemplo, se por cada 3 m (10 pés) que subir percorrer 60 m (200 pés), a inclinação é de 5%.

**Descida da última volta**: a distância vertical de descida da última volta concluída.

- **Descida Máxima**: a taxa máxima de descida em pés por minuto ou metros por minuto desde a última reposição.
- **Descida Média**: a distância vertical média de descida desde a última reposição.
- **Descida- Total**: a distância total de elevação descida desde a última reposição.

**Direção**: a direção para onde se desloca.

- **Distância ao destino**: a distância restante até ao destino final. Deve estar a navegar para estes dados serem apresentados.
- **Distância ao próximo**: a distância restante até ao próximo ponto de passagem na rota. Deve estar a navegar para estes dados serem apresentados.
- **Distância da última volta**: A distância percorrida na última volta concluída.
- **Distância da volta**: A distância percorrida na volta atual.
- **Distância do trajeto**: a distância percorrida no trajeto atual.
- **Distância vertical até ao destino**: a distância de elevação entre a sua posição atual e o destino final. Deve estar a navegar para estes dados serem apresentados.
- **Distância vertical até ao próximo**: a distância de elevação entre a sua posição atual e o próximo ponto de passagem na rota. Deve estar a navegar para estes dados serem apresentados.

**Elevação**: a altitude da sua posição atual acima ou abaixo do nível do mar.

**Elevação acima do solo**: a altitude da sua posição atual acima do nível do solo.

- **Elevação GPS**: a altitude da sua posição atual calculada através do GPS.
- **Elevação Máxima**: a elevação máxima atingida desde a última reposição.

**Elevação - Mínima**: a elevação mínima atingida desde a última reposição.

- **ETA ao destino**: a hora do dia estimada em que vai chegar ao seu destino final (ajustada à hora local do destino). Deve estar a navegar para estes dados serem apresentados.
- **ETA ao próximo**: a hora do dia estimada em que vai chegar ao próximo ponto de passagem na rota (ajustada à hora local do ponto de passagem). Deve estar a navegar para estes dados serem apresentados.
- **Fora do percurso**: a distância de desvio do percurso de viagem original, à esquerda ou à direita. Deve estar a navegar para estes dados serem apresentados.
- **Hora do dia**: a hora atual, com base na sua posição atual e nas definições de hora (formato, fuso horário e hora de verão).
- **Limite de velocidade**: o limite de velocidade da estrada. Não disponível em todos os mapas e todas as áreas. Verifique sempre os sinais de trânsito para conhecer os limites de velocidade reais.
- **Local (lat/lon)**: a posição atual em latitude e longitude, independentemente da definição do formato da posição selecionada.

**Local (selecionado)**: a posição atual utilizando a definição do formato da posição selecionada.

**Localização do destino**: a posição do seu destino final. Deve estar a navegar para estes dados serem apresentados.

**Média Volta**: o tempo médio da volta na atividade atual.

**Nascer-do-sol**: hora do nascer do sol com base na posição de GPS.

**Nenhum**: este é um campo de dados em branco.

- **Nível da bateria**: a carga restante da pilha.
- **Odómetro**: uma contabilização constante da distância percorrida para todas as viagens. Este total não é limpo quando os dados da viagem são repostos.
- **Odómetro de viagem**: uma contabilização constante da distância percorrida desde a última reposição.
- **Para o percurso**: a direção em que deve deslocar-se para voltar à rota. Deve estar a navegar para estes dados serem apresentados.
- **Percentagem do ritmo cardíaco da última volta**: a percentagem média do ritmo cardíaco máximo durante a volta atual.
- **Percentagem do ritmo cardíaco máximo**: a percentagem do ritmo cardíaco máximo.
- **Percentagem do ritmo cardíaco médio**: a percentagem média do ritmo cardíaco máximo durante a atividade atual.
- **Percurso**: a direção da sua posição inicial para um destino. O percurso pode ser visualizado como uma rota planeada ou definida. Deve estar a navegar para estes dados serem apresentados.
- **Ponteiro**: uma seta indica a direção do próximo ponto de passagem ou mudança de direção. Deve estar a navegar para estes dados serem apresentados.
- **Ponto de passagem no destino**: o último ponto na rota antes do destino. Deve estar a navegar para estes dados serem apresentados.
- **Ponto de passagem no próximo**: o próximo ponto da rota. Deve estar a navegar para estes dados serem apresentados.
- **Pôr-do-sol**: hora do pôr do sol com base na posição de GPS.
- **Potência do sinal GPS**: a força do sinal de satélite GPS.
- **Precisão do GPS**: a margem de erro da sua posição exata. Por exemplo, a sua posição GPS tem uma precisão de, mais ou menos, 3,65 m (12 pés).
- **Pressão ambiente**: a pressão ambiente não calibrada.
- **Profundidade**: a profundidade da água. O seu dispositivo tem de estar ligado a um dispositivo NMEA 0183 capaz de medir a profundidade da água.
- **Ritmo cardíaco**: o seu ritmo cardíaco em batimentos por minuto (bpm). O seu dispositivo tem de estar ligado a um monitor de ritmo cardíaco compatível.
- **Ritmo cardíaco da última volta**: o ritmo cardíaco médio na última volta concluída.

**Ritmo cardíaco médio**: o ritmo cardíaco médio na atividade atual.

**Ritmo cardíaco por volta**: o ritmo cardíaco médio na volta atual.

- **Rumo**: a direção da sua posição atual para um destino. Deve estar a navegar para estes dados serem apresentados.
- **Rumo da bússola**: a direção para a qual o dispositivo está a apontar, com base na bússola.

**Rumo do GPS**: a direção em que se está a movimentar com base no GPS.

**Subida da última volta**: a distância vertical de subida da última volta concluída.

**Subida - Máxima**: a taxa máxima de subida em pés por minuto ou metros por minuto desde a última reposição.

**Subida - Média**: a distância vertical média de subida desde a última reposição.

**Subida - Total**: a distância total de elevação subida desde a última reposição.

**Taxa de deslizamento**: a relação da distância horizontal percorrida em relação à alteração da distância vertical.

**Taxa deslizamento até destino**: a taxa de deslizamento necessária para descer da sua posição atual para a elevação de destino. Deve estar a navegar para estes dados serem apresentados.

**Temperatura**: a temperatura do ar. A sua temperatura corporal afeta o sensor de temperatura.

- **Temperatura Água**: a temperatura da água. O seu dispositivo tem de estar ligado a um dispositivo NMEA 0183 capaz de medir a temperatura da água.
- **Temperatura máxima, 24 horas**: a temperatura máxima registada nas últimas 24 horas.
- **Temperatura mínima, 24 horas**: a temperatura mínima registada nas últimas 24 horas.
- **Tempo (total) decorrido**: o tempo total registado. Por exemplo, se iniciar o cronómetro e correr durante 10 minutos, depois parar o cronómetro durante 5 minutos e, em seguida, voltar a reiniciá-lo e correr durante 20 minutos, o tempo decorrido é de 35 minutos.
- **Tempo da última volta**: o tempo cronometrado na última volta concluída.
- **Tempo da viagem**: uma contabilização constante do tempo decorrido em movimento e em paragens desde a última reposição.
- **Tempo para destino**: o tempo restante estimado para chegar ao seu destino. Deve estar a navegar para estes dados serem apresentados.
- **Tempo para o próximo**: o tempo restante estimado para chegar ao próximo ponto de passagem na rota. Deve estar a navegar para estes dados serem apresentados.
- **Tempo viagem movimento**: uma contabilização constante do tempo decorrido em movimento desde a última reposição.
- **Tempo viagem parado**: uma contabilização constante do tempo decorrido em paragens desde a última reposição.
- **Última descida**: a distância vertical de descida para a volta atual.
- **Última subida**: a distância vertical de subida para a volta atual.

**Velocidade**: o ritmo atual da viagem.

**Velocidade da última volta**: a velocidade média da última volta concluída.

**Velocidade da volta**: a velocidade média na volta atual.

- **Velocidade máxima**: a velocidade máxima atingida desde a última reposição.
- **Velocidade média em movimento**: a velocidade média durante a viagem desde a última reposição.
- **Velocidade média total**: a velocidade média incluindo viagem e paragens desde a última reposição.
- **Velocidade real**: a velocidade à qual se aproxima de um destino ao longo da rota. Deve estar a navegar para estes dados serem apresentados.
- **Velocidade vertical**: a taxa de subida ou de descida ao longo do tempo.
- **Velocidade vertical até ao destino**: a taxa de subida ou de descida para uma altitude pré-determinada. Deve estar a navegar para estes dados serem apresentados.
- **Viragem em condução**: a direção da próxima curva na rota. Deve estar a navegar para estes dados serem apresentados.
- **Virar**: a diferença angular (em graus) entre o rumo do seu destino e o seu percurso atual. L significa virar à esquerda. R significa virar à direita. Deve estar a navegar para estes dados serem apresentados.

**Volta atual**: o tempo cronometrado na volta atual.

- **Voltas**: o número de voltas concluídas para a atividade atual.
- **Volta Total**: o tempo cronometrado de todas as voltas concluídas.
- **Zona de Ritmo Cardíaco**: intervalo atual do ritmo cardíaco (1 a 5). As zonas predefinidas baseiam-se no seu perfil do utilizador, ritmo cardíaco máximo e ritmo cardíaco em repouso.

# **Índice Remissivo**

#### <span id="page-45-0"></span>**Símbolos**

3D **[11](#page-16-0)**

mapa **[11](#page-16-0)**

#### **A**

a transferir, geocaches **[16](#page-21-0)** acessórios **[20](#page-25-0), [34](#page-39-0), [36](#page-41-0)** alarmes náutica **[30](#page-35-0)** proximidade **[18](#page-23-0)** relógio **[19](#page-24-0)** alarmes de proximidade **[18](#page-23-0)** almanaque horas de caça e pesca **[19](#page-24-0)** horas de nascer e pôr-do-sol **[19](#page-24-0)** altímetro **[13](#page-18-0), [27](#page-32-0)** atalhos **[22](#page-27-0)** adicionar **[22](#page-27-0)** atleta experimentado **[28](#page-33-0)** atualizar software **[30](#page-35-0)** aventuras **[14](#page-19-0), [15](#page-20-0)** Avistar e Seguir **[10](#page-15-0)**

#### **B**

barómetro **[13](#page-18-0)** BaseCamp **[15](#page-20-0), [31](#page-36-0), [33](#page-38-0)** bateria **[34](#page-39-0)** instalar **[3](#page-8-0)** maximizar **[23](#page-28-0)** otimizar **[5](#page-10-0)** bloquear, ecrã **[4,](#page-9-0) [23](#page-28-0)** botões no ecrã **[4](#page-9-0)** bússola **[10](#page-15-0), [12](#page-17-0)** definições **[26](#page-31-0)** navegar **[12](#page-17-0)**

#### **C**

calculadora **[18](#page-23-0)** cálculo da área **[18](#page-23-0)** calendário **[19](#page-24-0)** calibrar altímetro **[13](#page-18-0)** bússola **[12](#page-17-0)** câmara **[15](#page-20-0)** definições **[25](#page-30-0)** campos de dados **[22,](#page-27-0) [37](#page-42-0)** carregar **[3](#page-8-0), [36](#page-41-0)** cartão de memória **[32](#page-37-0)** cartão microSD **[1,](#page-6-0) [32](#page-37-0)**. *Consulte* cartão de memória chirp **[17](#page-22-0), [18](#page-23-0), [27](#page-32-0)** ciclismo **[29](#page-34-0)** City Navigator **[9](#page-14-0)** computador, ligar **[32,](#page-37-0) [35](#page-40-0)** computador de viagem **[13](#page-18-0)** corrida **[29](#page-34-0)** cronómetro **[19](#page-24-0)** contagem decrescente **[19](#page-24-0)** cronómetro de contagem descendente **[19](#page-24-0)**

#### **D**

dados, transferir **[32](#page-37-0)** dados do utilizador, eliminar **[33](#page-38-0)** definição de direção **[26](#page-31-0)** definições **[23](#page-28-0)[–27](#page-32-0), [29,](#page-34-0) [30](#page-35-0)** dispositivo **[27](#page-32-0)** definições de hora **[26](#page-31-0)** definições do ecrã **[25](#page-30-0)** definições do sistema **[24](#page-29-0)** dispositivo cuidados **[31](#page-36-0)** registo **[5](#page-10-0)** reiniciar **[34](#page-39-0)**

**E** ecrã **[4](#page-9-0)** bloquear **[4](#page-9-0), [23](#page-28-0)** orientação **[23](#page-28-0)** ecrã tátil **[4](#page-9-0)** resolução de problemas **[36](#page-41-0)** elevação **[12](#page-17-0)** registo **[13](#page-18-0)** eliminar, todos os dados do utilizador **[33](#page-38-0)** emparelhar, Sensores ANT+ **[20](#page-25-0)** endereços, encontrar **[9](#page-14-0)** especificações **[34](#page-39-0)**

#### **F**

ficheiros, transferir **[16,](#page-21-0) [31,](#page-36-0) [33](#page-38-0)** fitness **[27–](#page-32-0)[29](#page-34-0)** formato da posição **[26](#page-31-0)** fotografias **[15,](#page-20-0) [16](#page-21-0)** imagem de fundo **[16](#page-21-0)** tirar **[15](#page-20-0)** visualizar **[15](#page-20-0), [16](#page-21-0)** fusos horários **[26](#page-31-0)**

#### **G**

Garmin Express atualizar software **[30](#page-35-0)** registar o dispositivo **[30](#page-35-0)** geocaches **[16](#page-21-0)–[18,](#page-23-0) [31](#page-36-0)** a transferir **[16](#page-21-0)** definições **[27](#page-32-0)** GLONASS **[24](#page-29-0)** GPS **[19,](#page-24-0) [24](#page-29-0)** sinal **[5](#page-10-0)** guardar dados **[32](#page-37-0)**

#### **H**

homem-ao-mar (MOB) **[10](#page-15-0)** HomePort **[31](#page-36-0)** horas de caça e pesca **[19](#page-24-0)** horas de nascer e pôr-do-sol **[19](#page-24-0)**

#### **I**

ID da unidade **[34](#page-39-0)** Imagens BirdsEye **[11](#page-16-0)** informação de viagem, visualizar **[13](#page-18-0)**

**L** limpar o dispositivo **[31](#page-36-0)** limpar o ecrã tátil **[31](#page-36-0)**

#### **M**

mapas **[5](#page-10-0), [10](#page-15-0)** atualizar **[30](#page-35-0)** campos de dados **[22](#page-27-0)** definições **[25](#page-30-0)** navegar **[7](#page-12-0)** opcional **[10](#page-15-0)** menu principal **[4,](#page-9-0) [21](#page-26-0)**

#### **N**

náutica configuração de alarmes **[30](#page-35-0)** definições **[29](#page-34-0)** navegação **[9,](#page-14-0) [10](#page-15-0), [13](#page-18-0)** bússola **[12](#page-17-0)** estrada **[10](#page-15-0)** parar **[10](#page-15-0)**

#### **P**

painéis de instrumentos **[22](#page-27-0), [23](#page-28-0)** Para onde? **[9](#page-14-0)** partilhar dados **[18](#page-23-0)** peças de substituição **[35](#page-40-0)** percurso, ponteiro **[12](#page-17-0)** perfil do utilizador **[28](#page-33-0)** perfis **[21,](#page-26-0) [28](#page-33-0)** personalizar o dispositivo **[21,](#page-26-0) [22](#page-27-0)**

pilha **[2,](#page-7-0) [34](#page-39-0)** carregar **[3](#page-8-0)** instalar **[2](#page-7-0)** maximizar **[23](#page-28-0)** pilha/bateria, maximizar **[35](#page-40-0)** planificador de viagens. *Consulte* rotas pontos de passagem **[5](#page-10-0), [6,](#page-11-0) [9](#page-14-0)** editar **[5,](#page-10-0) [6](#page-11-0)** eliminar **[6](#page-11-0)** guardar **[5](#page-10-0)** projetar **[6](#page-11-0)** posições editar **[5](#page-10-0)** guardar **[5](#page-10-0)**

#### **R**

registar o dispositivo **[5,](#page-10-0) [30](#page-35-0)** registo do produto **[5](#page-10-0), [30](#page-35-0)** reiniciar o dispositivo **[30,](#page-35-0) [34](#page-39-0)** repor, definições **[30](#page-35-0)** repor o dispositivo **[35](#page-40-0)** resistência à água **[31](#page-36-0)** resolução de problemas **[30,](#page-35-0) [34–](#page-39-0)[36](#page-41-0)** retroiluminação **[5](#page-10-0), [23](#page-28-0)** ritmo cardíaco monitor **[20](#page-25-0)** zonas **[28,](#page-33-0) [29](#page-34-0)** rotas **[13](#page-18-0), [14](#page-19-0)** criar **[13](#page-18-0)** definições **[27](#page-32-0)** editar **[14](#page-19-0)** eliminar **[14](#page-19-0)** visualizar no mapa **[14](#page-19-0)**

#### **S**

Sensores ANT+, emparelhar **[20](#page-25-0)** sinais de satélite **[5](#page-10-0), [19](#page-24-0)** software, atualizar **[30](#page-35-0)**

#### **T**

tecla de alimentação **[4](#page-9-0)** atalhos **[24](#page-29-0)** teclas **[1](#page-6-0)** tempe **[20](#page-25-0)** Tempe **[20](#page-25-0)** temperatura **[20](#page-25-0)** tons **[30](#page-35-0)** TracBack **[7](#page-12-0)** trajetos **[5,](#page-10-0) [7](#page-12-0)[–9,](#page-14-0) [15](#page-20-0)** arquivar **[8](#page-13-0), [9](#page-14-0)** cor **[7](#page-12-0)** definições **[26](#page-31-0)** guardar **[7](#page-12-0)** visualizar **[8](#page-13-0)** Trajetos **[7](#page-12-0)** transferir ficheiros **[16,](#page-21-0) [18](#page-23-0), [31](#page-36-0), [33](#page-38-0)** localizações **[18](#page-23-0)**

#### **U**

unidades de medida **[23](#page-28-0)** USB **[24](#page-29-0), [35](#page-40-0), [36](#page-41-0)** conetor **[1](#page-6-0)** desligar **[33](#page-38-0)** modo de armazenamento em massa **[31](#page-36-0), [35](#page-40-0), [36](#page-41-0)** transferir ficheiros **[31](#page-36-0)**

#### **V**

volume, ajustar **[23](#page-28-0)**

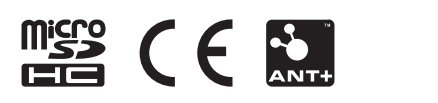

Junho 2021 GUID-2E649E39-F731-454C-8897-8C5216B7D58D v6